# Anino BELAN

# Počítačová grafika

#### učebný text pre kvartu osemročného gymnázia

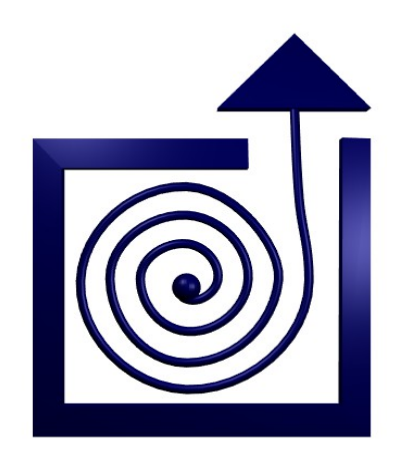

BRATISLAVA 2010

## Obsah

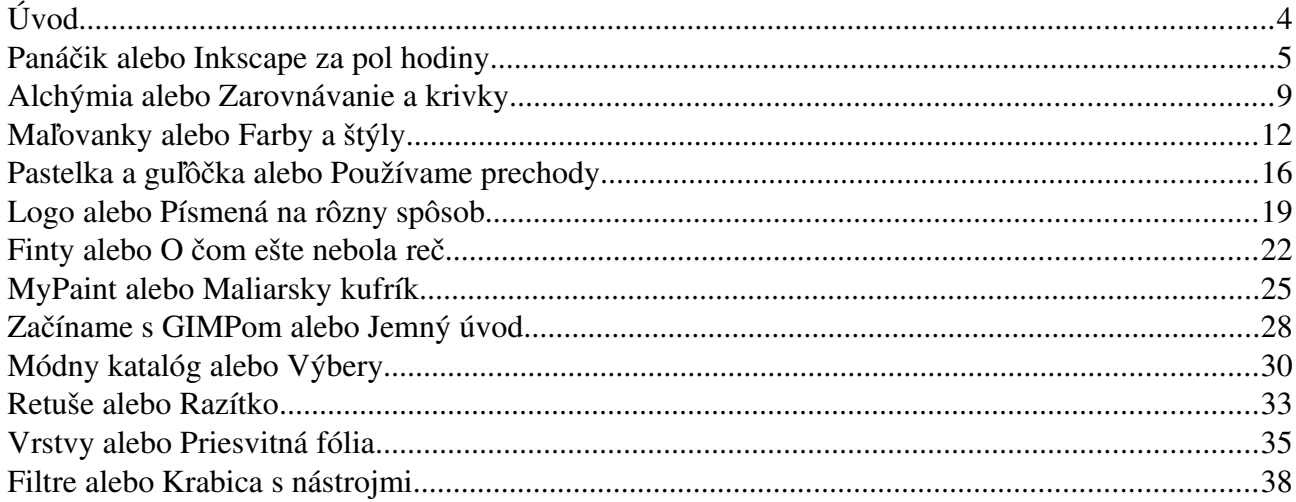

# Úvod

V týchto skriptách bude reč o počítačovej grafike. Ako vždy, keď človek ide robiť niečo s počítačom, treba sa najprv vyrovnať s jednou mylnou predstavou. Keď niekto povie, že ide robiť počítačovú grafiku, často má pri tom taký pocit, že "sadnem si za počítač a on bude robiť grafiku, ja budem pri tom tak trochu asistovať a nakoniec to bude nádherné". Keď takejto predstave prepadne, vystavuje sa riziku, že sa do niečoho pustí, presedí za tým dva dni a keď to stále nevyzerá tak, ako by chcel, tak sa naštve a na celú grafiku sa vykašle.

Reálnejší prístup sa drží viac pri zemi. Slávny animátor a držiteľ Oscara za krátky animovaný film Chuck Jones<sup>[1](#page-3-0)</sup> je autorom výroku, že "Každý má v sebe dvestotisíc nepodarených obrázkov. Čím skôr ich dostanete von, tým lepšie." A to sa týka rovnako grafiky ručne kreslenej, ako počítačovej.

Naučiť sa počítačovú grafiku vyžaduje dve veci. Jednak naučiť sa grafiku – to po slovensky znamená naučiť sa kresliť. Okrem toho ale ešte treba zvládnuť tú počítačovú zložku. No a najmä o nej budú tieto skriptá. Budeme rozprávať o práci s vektorovou a bitmapovou grafikou. Použitý softvér patrí medzi to najlepšie, čo sa dá nájsť vo svete slobodného softvéru – budeme používať Inkscape, GIMP a MyPaint. Túto voľbu sme učinili z dôvodu, aby programy mohli používať študenti aj doma a nemuseli pritom porušovať licenčné podmienky komerčného softvéru. Princíp práce je pri slobodnom aj komerčnom softvéri podobný, takže v prípade potreby nie je problém prejsť z jedného na druhý a slobodný softvér poskytuje dostatok možností na to, aby ste sa mohli tešiť.

Čo sa kreslenia samého týka – priznávam sa, že z tých dvestotisíc obrázkov som nenakreslil ani stotinu, takže kresliť neviem. Napriek tomu si dovolím dúfať, že niekomu môžu tieto skriptá pomôcť.

Anino

<span id="page-3-0"></span><sup>1</sup> Pochádzajú od neho kreslené postavičky Bugs Bunny, Daffy Duck alebo Tweety a Sylvester

### 1. kapitola Panáčik alebo Inkscape za pol hodiny

Inkscape je program určený na prácu s vektorovou grafikou. Vektorová aj bitmapová grafika je určená na to, aby sa v nej zobrazovali obrázky, každá z nich to však robí trochu inak. Obrázok v niektorom bitmapovom formáte je popísaný s pomocou jednotlivých bodov (pixelov) a jednotlivé formáty sa pretekajú v tom, ktorý tie body vie uložiť tak, aby zaberali čo najmenej miesta na disku, prípadne ktorý zachová čo najväčšiu vernosť originálu. Naproti tomu si obrázok vo vektorovom formáte pamätá jednotlivé útvary, ktoré sa na ňom nachádzajú s pomocou nejakých matematických fínt. Rozdiel medzi týmito prístupmi sa prejaví napríklad vtedy, keď oba obrázky zväčšíte. Vezmime si napríklad obrázok šípky . Keby bol vytvorený v programe, ktorý je určený na prácu s bitmapami, jednotlivé body budú viditeľné. Keď ale zväčšíme vektorovú šípku, bude skrátka väčšia, pretože programy na prácu s vektorovými formátmi si nepamätajú jednotlivé pixely, ale súradnice bodov, v ktorých sa hranica šípky láme. A takto zapamätanú šípku nie je problém zväčšiť.

<span id="page-4-2"></span><span id="page-4-1"></span>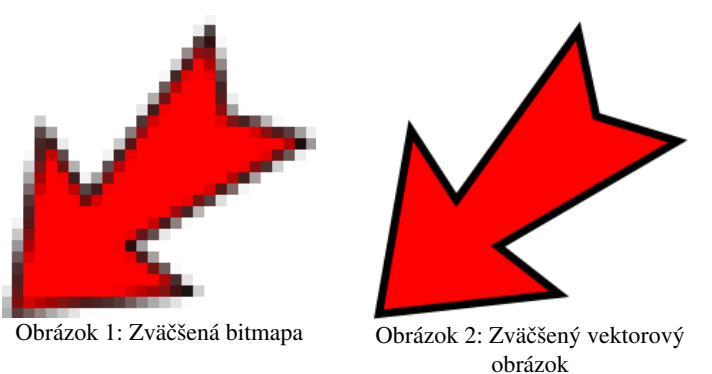

V prípade šípky sú všetky výhody na strane vektorového formátu. Jednak poskytne pri zväčšení nepomerne vyššiu kvalitu, jednak na zapamätanie šípky s pomocou súradníc zaberie oveľa menej miesta, než zapamätanie farby  $28 \times 27 = 756$  pixelov v bitmapovom formáte. Skrátka vektorové editory sú vhodnejšie na grafiku schém, náčrtov, ikon a piktogramov. Na druhú stranu by bolo nevýhodné ukladať vo vektorovej podobe fotografie – v tejto oblasti kraľujú bitmapy. Kreslené obrázky ležia na pomedzí medzi týmito extrémami. Vyskytujú sa v takej aj v takej podobe celkom často. S pomocou vektorových obrázkov je napríklad kreslený internetový komix Alpha Shade<sup>[2](#page-4-0)</sup>.

Ak chcete vyrobiť vektorový obrázok, potrebujete na to nejaký program. Ako sme už varovali, v týchto skriptách budeme propagovať Inkscape, pretože je zadarmo a funguje pod väčšinou rozumných operačných systémov. Ak ho ešte nemáte nainštalovaný, môžete si ho stiahnuť z domovskej stránky projektu na adrese<http://www.inkscape.org/download>

Práca s vektorovým editorom pripomína vystrihovačku a omaľovánku. Na plochu môžete popridávať nejaké objekty, môžete ich presúvať jeden nad druhý, krájať ich a zliepať dohromady, meniť im obrys a farbu výplne, skrátka robiť všetky tie činnosti, ktoré ste tak radi robili kedysi v škôlke.

Celú plochu môžete posúvať kam potrebujete s pomocou stredného tlačidla na myši. Ak stlačíte klávesu CTRL, môžete s pomocou kolieska na myši obrázok zväčšovať a zmenšovať. Obrázok sa zväčšuje od toho miesta, na ktorom sa práve nachádza kurzor myši, takže ak chcete zväčšiť

<span id="page-4-0"></span><sup>2</sup> S pomocou vektorových obrázkov sú kreslené aj mnohé iné internetové komixy, často sú ale vo finálnej podobe exportované do bitmapy. V prípade Alpha Shade ale máte možnosť skutočne si jednotlivé stránky zväčšiť do veľmi veľkej hĺbky. Komix nájdete na stránke http://www.alpha-shade.com/

konkrétny detail, najprv nad neho presuňte myš. Ďalší dôležitý záchranný hmat je klávesová skratka CTRL-Z, ktorou môžete zrušiť poslednú akciu, ak ste niečo pokazili.

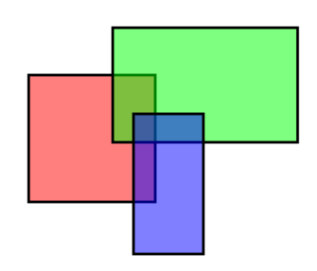

<span id="page-5-0"></span>Obrázok 3: Obdĺžniky

Aby sa bolo s čím hrať, spomeňme aspoň niektoré objekty, ktoré je možné na plochu pridať. Ikona s obdĺžnikom predstavuje (prekvapivo) možnosť pridať na plochu obdĺžniky. Najprv zapnete túto ikonu, potom prejdete myšou na plochu na to miesto, kde chcete mať jeden roh obdĺžnika, stlačíte ľavé tlačidlo a ťaháte do protiľahlého rohu. Ak chcete obdĺžniku určiť pomer strán (napríklad chcete vyrobiť štvorec, obdĺžnik v pomere zlatého rezu alebo v pomere 2:1), stlačíte pri ťahaní rožku klávesu CTRL. Na spodnom okraji okna v stavovom riadku vám Inkscape bude písať, ktorý z prednastavených pomerov strán sa

momentálne najviac podobá na to, čo robíte myšou. Ak nechcete obdĺžnik určovať dvoma protiľahlými rohmi, ale stredom a rohom, stlačte pri ťahaní klávesu SHIFT. Ak chcete dosiahnuť oba efekty, obe tieto klávesy môžete stlačiť naraz.

Ikona s kolieskom o umožňuje pridávať na plochu kruhy a elipsy. Funguje to rovnako ako pri obdĺžnikoch, aj klávesy CTRL a SHIFT majú rovnaký význam. Ak držíte CTRL, kreslia sa iba kruhy či elipsy s určitým daným pomerom poloosí. Aký ten pomer práve je, sa opäť dočítate v stavovom riadku. A ak držíte pri kreslení SHIFT, elipsy nebudú pokladať miesto, v ktorom ste začali kresliť za svoj okraj, ale za svoj stred.

<span id="page-5-1"></span>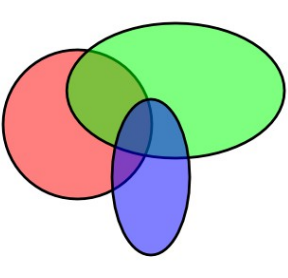

Obrázok 4: Elipsy

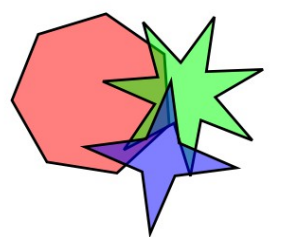

Ďalšia ikona  $\hat{\mathbb{Q}}$  slúži na kreslenie hviezd a pravidelných n-uholníkov. Tam,

kde začnete ťahať myšou, bude stred, tam, kde ľavé tlačidlo myši pustíte, bude vrchol. Či chcete pravidelný n-uholník alebo hviezdu, aké ostré má mať hviezda lúče a niektoré ďalšie nastavenia nájdete v nástrojovej lište:

$$
\bigcirc \quad \text{Rohy.} \quad \text{Rohy.} \quad \text{7} \quad \bigcirc \quad \text{Koefficient Iúčov.} \quad \text{0.901} \quad \bigcirc \quad \text{Zaoblenie.} \quad \text{0.000} \quad \bigcirc \quad \text{Náhodnosť:} \quad \text{0.000} \quad \bigcirc \quad \text{Kahodnosť:} \quad \text{0.001}
$$

<span id="page-5-2"></span>Vyskúšajte si, ako sa bude hviezda meniť, keď budete meniť Obrázok 5: Hviezdy a pravidelné jednotlivé parametre.

Posledný nástroj, ktorý si predstavíme, kým konečne začneme robiť nejakú serióznu robotu, sa skrýva za ikonou . Je určený na kreslenie lomených čiar a Bézierových kriviek, zatiaľ ale nebudeme hovoriť o všetkých jeho schopnostiach. Bude stačiť, n-uholníky

keď povieme, že n-uholník zadáte tak, že postupne kliknete na všetky jeho vrcholy a na záver kliknete na ten vrchol, ktorým ste začali. Keď už viete základy, poďme sa venovať samotnej tvorbe. Pôjde

o vytvorenie piktogramu, ktorý sa v dnešnej globalizovanej dobe používa namiesto nápisu MUŽI.

V prvom rade môže byť pre začiatok

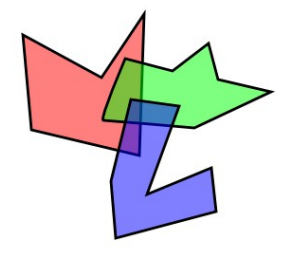

Obrázok 6: n-uholníky

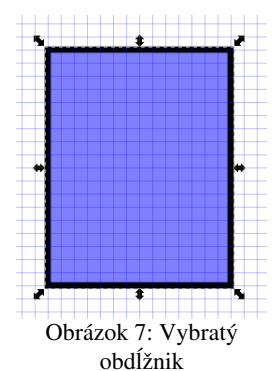

užitočné zapnúť si zobrazenie mriežky (buď v menu Zobraziť → Mriežka alebo klávesou #) a prichytávanie k mriežke (buď v menu Zobraziť  $\rightarrow$ **Prichytávanie** alebo klávesou  $\%$  alebo kliknutím na ikonu  $\%$ ), aby ste nemali problém trafiť bod, ktorý ste už raz vytvorili. Ak vám prichytávanie nefunguje, je potrebné ho ešte povoliť aj vo vlastnostiach dokumentu – stlačte ikonu a v záložke Prichytávanie v časti Prichytávanie k mriežkam zapnite možnosť Vždy prichytávať.

Vložte obdĺžnik. Dbajte pri tom, aby mal vrcholy v mrežových bodoch. Ak máte prichytávanie zapnuté, mal by vám Inkscape ukazovať, ku ktorému vrcholu sa poloha myši vzťahuje. Ak neukazuje, tak ste si asi prichytávanie omylom vypli, skúste znovu stlačiť %.

Kliknite na ikonu **I.** Prepnete sa tak do režimu výberu a okolo aktívneho obdĺžnika by sa mali objaviť malé šípky ako vidíte na obrázku  [1.](#page-4-1) S ich pomocou môžete veľkosť obdĺžnika dodatočne upraviť. Šípkami pri rohoch meníte oba rozmery naraz, šípkami pri hranách iba jeden. Upravte rozmery obdĺžnika tak, aby vám vyhovovali.

Pridajte ďalší obdĺžnik, ktorý bude časom predstavovať ruku. Tento obdĺžnik bude menší a bude mať s prvým obdĺžnikom spoločný pravý horný roh. (Kvôli tomu bolo dobré zapínať mriežku.) Opäť sa prepnite do režimu výberu. Situácia by mala vyzerať podobne, ako na obrázku [5.](#page-5-2)

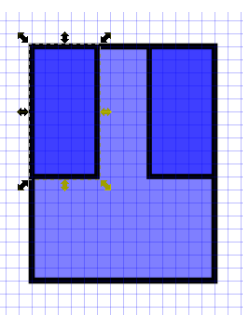

Obrázok 9: Kopírovanie

Teraz obdĺžnik, ktorý má predstavovať ruku skopírujeme, nech má panáčik obe ruky rovnaké. Buď sa preklikáme cez menu **Upraviť → Duplikovať**, alebo použijeme klávesovú skratku CTRL-D. Na mieste vybratého objektu sa vytvorí jeho kópia. Tú stačí myšou potiahnuť tam, kde ju chcete mať. V našom prípade dbajte

na to, aby bol ľavý horný roh kópie na tom istom mieste, ako ľavý horný roh veľkého obdĺžnika predstavujúceho trup.

Teraz by to chcelo obdĺžniky predstavujúce ruky otočiť. Ostaňte v režime výberu a kliknite na vybraný obdĺžnik. Udejú sa dve veci. Jednak sa zmenia šípky po jeho obvode, jednak sa v jeho strede objaví malý krížik. Šípky pri rohoch objektu slúžia na otáčanie, krížik predstavuje

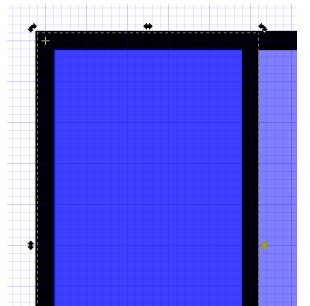

Obrázok 11: Presunutý stred otáčania

bod, okolo ktorého sa bude obdĺžnik otáčať. (Šípky pri hranách slúžia na skosenie. Môžete si vyskúšať, čo to robí, klávesovou skratkou CTRL-Z to potom vrátite naspäť.) Presuňte myšou stred otáčania do ľavého horného rohu. Dajte pozor, aby ste ho umiestnili na mrežový bod, ktorý predstavuje roh obdĺžnika, ako je

to vidno na obrázku [4](#page-5-1) a nenechajte sa zmiasť hrúbkou hraničnej čiary. Kvôli istote si obrázok pokojne zväčšite.

Keď ste stred otáčania úspešne presunuli,

môžete začať otáčať. Chytíte myšou niektorú šípku pri vrchole (najlepšie sa manipuluje s tou oproti stredu otáčania,

ale je jedno, ktorú použijete) a otáčate. Ak chcete mať uhol otočenia trocha viac pod kontrolou, môžete stlačiť CTRL. Vtedy sa uhol nebude meniť spojito, ale bude skákať po pätnástich stupňoch. Otočte takto ruku o 45 stupňov.

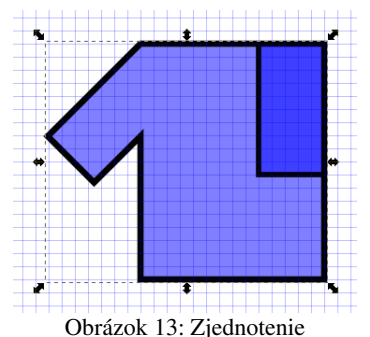

Ruka a telo stále predstavujú dva rôzne objekty. Každý z nich má svoju hranicu. Aby obrázok vyzeral lepšie, bolo

by vhodné, aby bolo vidno iba vonkajšiu hranicu. Preto teraz oba objekty zlúčime do jedného. Obdĺžnik predstavujúci ruku by ste mali mať vybratý (ak nemáte kliknite naňho), teraz stlačte klávesu SHIFT a kým je stlačená, kliknite na obdĺžnik predstavujúci telo. To spôsobí, že budú vybraté oba obdĺžniky naraz. Teraz použite buď položku z menu Cesta → Zjednotenie, alebo klávesovú skratku CTRL+ a z oboch

objektov sa stane jeden. Výsledok by sa mal podobať na to, čo vidíte na obrázku [3.](#page-5-0)

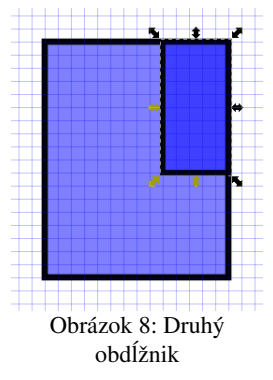

Obrázok 10: Otáčanie

Obrázok 12: Otáčanie

Ten istý postup zopakujte aj na pravej strane a dostanete celý trup. Potom stačí pridať dva obdĺžniky ako nohy a jeden kruh ako hlavu a náš toaletný panáčik je hotový. Na záver je vhodné všetky zúčastnené objekty vybrať (buď tak, že budete držať CTRL a na všetky objekty kliknete, alebo v režime výberu nakreslíte myšou okolo všetkých vyberaných objektov obdĺžnik) a spojíte ich do jednej skupiny (klávesová skratka je CTRL-G, môžete tiež kliknúť na ikonu , alebo si to nájsť v menu). Spojenie do skupiny spraví zo všetkých vybratých objektov jeden, ale na rozdiel od zjednotenia cesty si jednotlivé objekty

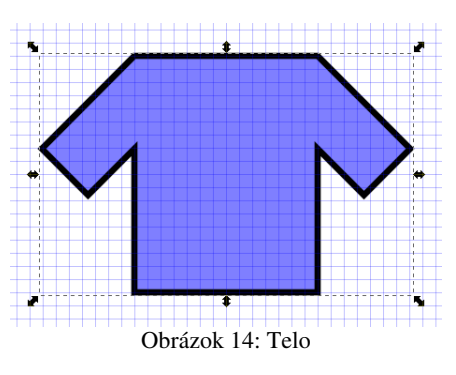

zachovajú svoje hranice a okrem toho sa to dá kedykoľvek rozobrať naspäť. Vaše finálne dielo by malo vyzerať podobne, ako na obrázku [2.](#page-4-2)

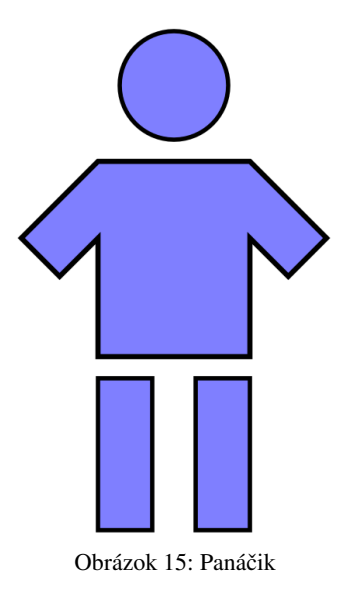

Úloha 1: Vytvorte toaletného panáčika.

Úloha 2: Vytvorte toaletnému panáčikovi dámsky proťajšok. Dbajte na to, aby bol symetrický.

Naučili ste sa: Vytvárať základné objekty, posúvať a otáčať ich, duplikovať a zlučovať ich. Naučili ste sa spájať objekty do skupín. Naučili ste sa zväčšovať, zmenšovať a posúvať zobrazenie obrázkov, zapnúť a vypnúť si mriežku a prichytávanie.

### 2. kapitola Alchýmia alebo Zarovnávanie a krivky

V tejto lekcii sa budeme venovať alchýmii – teda konkrétne niektorým alchymistickým symbolom. Vytvoríme symbol pre antimón, ktorý môžete vidieť na obrázku  [16.](#page-8-3) Tentokrát budeme pracovať bez mriežky a prichytávania. Pôjde nám ale o to, aby bol výsledný symbol čo najdokonalejší. V každom prípade budeme chcieť, aby bol úplne presne osovo súmerný.

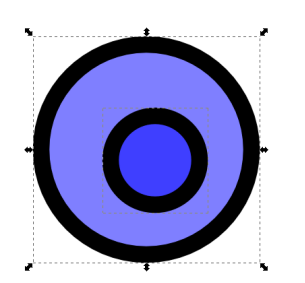

Obrázok 17: Dva kruhy

Začneme od vrchu symbolu. Je tam kruh s dierou uprostred. Ako sa do kruhu vyvŕta diera povieme onedlho. Našou prvou úlohou bude vytvoriť dva kruhy tak, aby bol jeden presne v strede druhého. Ako sa spraví presný kruh, ste sa dozvedeli v predošlej kapitole – ak si už nepamätáte, tak sa do nej pozrite. Keď ale vložíte

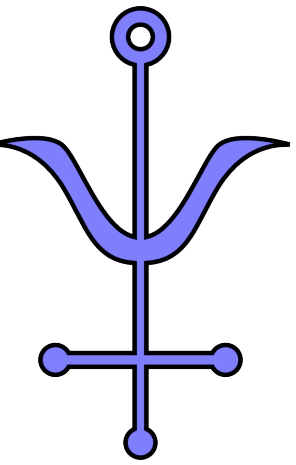

<span id="page-8-3"></span>Obrázok 16: Antimón

jeden kruh do druhého, veľmi pravdepodobne sa vám stane niečo podobné, ako na obrázku  [17.](#page-8-2) Vnútorný kruh nebude celkom presne v strede vonkajšieho.

<span id="page-8-2"></span>V Inkscape je mnoho možností, ako sa dá upraviť poloha nejakých objektov vzhľadom na nejaké iné. Stlačte ikonu a objaví sa vám dialógové okno, ktoré môžete vidieť na obrázku [18.](#page-8-1) (Otvorené dialógové okná sa dajú jednoducho ukázať a skryť s pomocou klávesy F12.) Navrchu okna je roletové menu. V ňom si môžete vybrať, k čomu budete zarovnávať. V prípade možnosti Naposledy zvolené sa naposledy zvolený objekt nebude hýbať a poloha ostatných sa upraví podľa neho. Potom stlačíte ikonu, ktorá naznačuje, akým spôsobom sa má poloha upraviť. Obrázky na ikonách vysvetľujú celkom jednoznačne, čo sa bude diať. Ak teda potrebujete, aby bol malý krúžok presne v strede veľkého, vyberte najprv malý kruh a potom (so stlačenou klávesou SHIFT) vyberte veľký kruh. Ak by ste to spravili v opačnom poradí, veľký kruh by sa hýbal podľa malého, pretože "naposledy zvolený" by bol malý. Potom stlačte ikonu  $\mathbb{F}$ , aby sa stred malého kruhu presunul

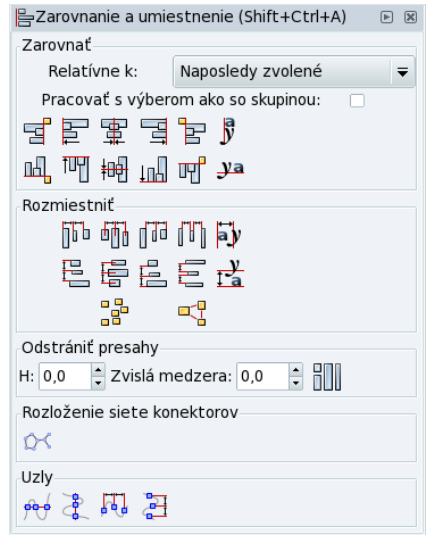

<span id="page-8-1"></span>Obrázok 18: Nástroje pre zarovnanie

vodorovne na tú istú úroveň, ako je stred veľkého kruhu. A potom stlačte ikonu  $\mathbb{H}$ , aby sa upravila poloha stredu malého kruhu aj vo zvislom smere.

> Teraz môžeme do veľkého kruhu vyvŕtať dieru. Podobne, ako sme v predošlej kapitole spájali dva objekty do jedného,

dá sa od jedného objektu iný odobrať. Vyberte v menu Cesta → Rozdiel alebo použite klávesovú skratku CTRL--. Výsledok bude vyzerať podobne, ako na obrázku [19.](#page-8-0)

Teraz pridajte obdĺžnik, ktorý má približne rovnakú šírku, ako medzikružie. Dĺžku zatiaľ

<span id="page-8-0"></span>nemusíte upravovať presne, upravíte ju neskôr. Vytvorte duplikát obdĺžnika (ak sa nepamätáte, že ako, opäť sa pozrite do Obrázok 19: Medzikružie

<span id="page-8-4"></span>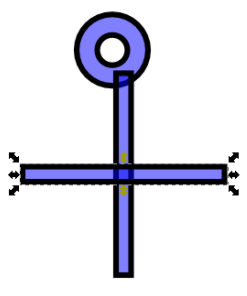

Obrázok 20: Dva obdĺžniky

predošlej kapitoly) a stlačením ikony ho otočte o 90 stupňov. Získate tak zvislé aj vodorovné rameno znaku, pričom obe budú mať rovnakú šírku. Predbežne to môže vyzerať podobne, ako na obrázku [20.](#page-8-4)

> Vodorovné rameno si zatiaľ presuňte niekam nabok, nech vám nezavadzia. Zvislé rameno natiahnite tak, aby bolo asi šesťkrát väčšie, ako je priemer kruhu a presuňte myšou do správnej výšky. Potom zarovnajte tak, aby bol kruh a zvislé rameno presne nad sebou. (Čo myslíte? Použijete ikonu  $\mathbb{F}$  alebo  $\mathbb{H}$ ?) Keď oba objekty dostanete do rovnakej vzájomnej polohy, ako môžete vidieť na obrázku [21,](#page-9-4) môžete z oboch objektov spraviť jeden.

<span id="page-9-4"></span>Teraz presuňte vodorovné rameno tam, kde ho chcete mať. Pridajte krúžok a vytvorte z neho ďalšie dva duplikáty. Rozmiestnite krúžky tak, aby boli približne na koncoch ramien. V tejto fáze by to malo vyzerať rovnako, ako na obrázku [22.](#page-9-3)

rovnako vzdialené. Keď sú objekty v správnej pozícii, vytvorte z nich

Najprv spodný krúžok zarovnajte k zvislému ramenu a zlúčte. Ďalej vyberte bočné krúžky a vodorovný obdĺžnik. Najprv ich zarovnajte tak, aby boli ich stredy v rovnakej výške. Potom stlačte ikonu **in**, aby boli stredy objektov od seba rameno

<span id="page-9-3"></span>Obrázok 22:

Obrázok 21: Zarovnané zvislé

> jeden. Ten potom vodorovne zarovnajte vzhľadom na zvislé rameno. Keď budú obe ramená vyzerať podobne, ako na obrázku [23,](#page-9-2) môžete ich spojiť do jedného objektu. Teraz ostáva už iba vytvoriť bočné krídla. Problém je v tom, že nemajú ani Priečne rameno

> tvar obdĺžnika, ani elipsy, ani hviezdy, ani nuholníka. Skrátka žiaden z tvarov, ktoré sme spomínali v predošlej kapitole sa na ne nedá použiť. Preto je na čase predstaviť nový typ objektu – Bézierovú krivku.

<span id="page-9-2"></span>Bézierove krivky sú skvelý nástroj, s ktorým sa dajú popísať rôzne objekty s oblými hranami či ostrými vrcholmi. A na podobný útvar, ako sú krídelká nášho symbolu sú ako stvorené. Ak chcete vytvoriť Bézierovu krivku, použijete prekvapivo ten istý nástroj, ako keď pridávate n-uholník. A s n-uholníkom skutočne aj začneme. Stlačte teda ikonu  $\mathbb{F}$  a na patričné miesto pridajte n-uholník, aký môžete vidieť na obrázku [24.](#page-9-1) Obrázok 23: Obe ramená

Teraz aktivujte nástroj na úpravu kriviek cesty stlačením ikony . V tomto režime je vám k dispozícii každý bod, ktorý krivku určuje. Ak chcete s niektorým z nich pracovať, kliknite na neho –

zmení farbu na modrú. Ak chcete pracovať s viacerými bodmi naraz, pri klikaní treba držať stlačený SHIFT. V nástrojovej lište sa objavilo viacero nových ikon, ktorými môžete vlastnosti bodu meniť.

> Z dvoch najvyšších bodov vyberte ten vpravo a stlačte ikonu v. To spôsobí, že vybratý uzol sa zmení na hladký. Výsledný efekt môžete vidieť na obrázku [25.](#page-9-0) Cez uzol teraz prechádza čiara s dvoma krajnými bodmi. Jej smer určuje smer krivky v danom bode. S krajnými bodmi môžete pohybovať. Čím je krajný bod od modrého bodu ďalej, tým úpornejšie sa krivka drží daného smeru.<sup>[3](#page-9-5)</sup>

> Zmeňte na hladký aj zodpovedajúci uzol na spodnej strane krídla. Vyskúšajte si, ako na tvar krivky pôsobí zmena polohy koncového bodu riadiacej čiary.

<span id="page-9-1"></span>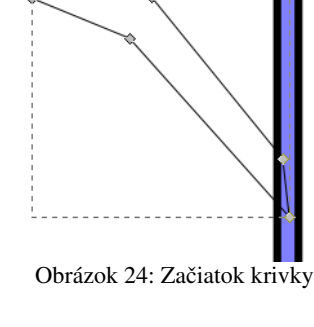

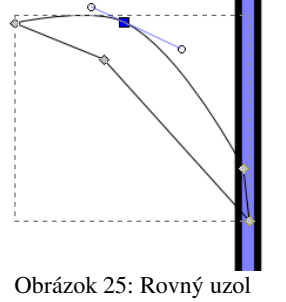

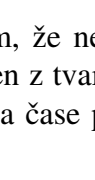

<span id="page-9-5"></span><span id="page-9-0"></span><sup>3</sup> Toto je samozrejme povedané veľmi jednoducho. Za Bézierovými krivkami sa skrýva celkom zaujímavá matematika. Ak chce niekto vedieť, ako presne to funguje, a pozrieť si vysvetľujúcu animáciu, nech navštívi Wikipédiu: [http://en.wikipedia.org/wiki/Bézier\\_curve](http://en.wikipedia.org/wiki/B%C3%A9zier_curve)

Pozrime sa teraz na uzly, ktoré sa nachádzajú na zvislom ramene. Potrebovali by sme dosiahnuť, aby z nich krivka vychádzala kolmo na zvislé rameno. Oba vrcholy sú rohy. Krivka teda do nich vchádza pod iným uhlom, ako z nich vychádza. Tento uhol ale môžeme meniť. Ak na uzol iba kliknete a ťaháte, zmeníte jeho polohu. Ale ak predtým, než stlačíte tlačidlo myši, stlačíte klávesu SHIFT, uzol sa nebude posúvať, ale môžete meniť smer, ktorým z neho krivka vychádza. Potom už SHIFT môžete pustiť. Pre zmenu ale môžete – pričom stále držíte tlačidlo myši – stlačiť CTRL a uhol, pod ktorým krivka z uzla vychádza, sa bude meniť iba po násobkoch 15 stupňov.

<span id="page-10-0"></span>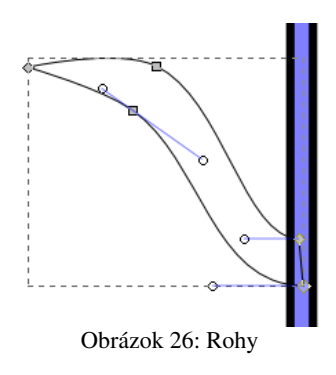

Obom vrcholom, ktoré sa nachádzajú na zvislom ramene, nastavte, aby z nich krivka vychádzala vodorovne vľavo. Výsledok by sa mal podobať na obrázok [26.](#page-10-0) Ak by ste si náhodou vrchol omylom prepli na hladký, roh z neho spravíte stlačením ikony  $\sqrt{v}$ .

Posledná úprava, ktorú s ľavým krídlom treba urobiť, je zarovnať oba vrcholy na zvislom ramene tak, aby boli zvisle nad sebou. Vyberte oba vrcholy a medzi tlačidlami určenými na zarovnávanie stlačte ikonu .

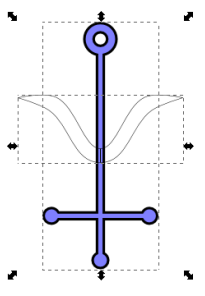

Teraz ideme vytvoriť zodpovedajúcu pravú polovicu vlnovky. Prepnite sa ikonou do režimu výberu, krivku vyberte a zduplikujte. Tlačidlom kópiu horizontálne preklopte. So stlačenou klávesou SHIFT vyberte aj pôvodnú krivku. (Keďže sa obe krivky nachádzajú na tom istom mieste, to, že sa vám podarilo vybrať aj druhú krivku, rozoznáte iba podľa toho, čo vám Inkscape píše dolu do stavového riadku.) Teraz stlačte tlačidlo a zarovnajte tak ľavú stranu kópie k pravej strane originálu. Obe krivky zlúčte do jednej a výsledok vycentrujte vzhľadom na zvyšok symbolu.

Teraz už len ostáva zlúčiť oba objekty do jedného a alchymistický znak pre antimón je hotový. Obrázok 27: Pred dokončením

Úloha 1: Vyskúšajte si to.

Úloha 2: Vytvorte alchymistický symbol pre arzén.

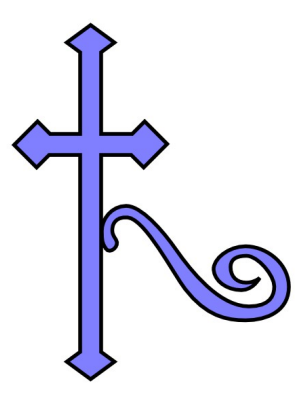

Obrázok 28: Arzén

Bitmapové verzie oboch symbolov môžete vložiť do Inkscape s pomocou Súbor → Importovať… aby vám slúžili ako predloha. V druhej úlohe dbajte na to, aby krížová časť bola symetrická a poriadne to zarovnávajte.

#### Naučili ste sa: Zarovnávať podľa viacerých kritérií, rýchlo otáčať o 90 stupňov, používať Bézierove krivky, nastavovať vlastnosti jednotlivých uzlov kriviek a zarovnávať ich.

#### 3. kapitola Maľovanky alebo Farby a štýly

Všetky objekty, ktoré sme doteraz v Inkscape vytvorili, mali síce rozličné tvary, ale jedno mali spoločné – výplň bola fádne jednofarebná a jemne priesvitná. Pre naše doterajšie účely to bolo vhodné – zatiaľ sme skúšali iba vytvárať rôzne tvary a keď bolo na sebe viacero objektov, videli sme ich všetky. Pomaly je ale načase, aby bol život v Inkscape trochu pestrejší.

Objekty v Inkscape majú svoj vlastný štýl, ktorý hovorí, čím je daný objekt vyplnený, akú hrúbku má jeho hranica, ako sa hranica vykresľuje a niektoré ďalšie detaily. Ak chcete štýl objektu zmeniť, vyberte objekt a stlačte ikonu  $\triangledown$ . Objaví sa dialóg, ktorý môžete vidieť na obrázku  [29.](#page-11-2) Obsahuje tri záložky. Prvé dve pojednávajú o farbe v oboch sa veci nastavujú rovnako. Prvá hovorí o tom, aké farby sa použijú na vnútro objektu, druhá hovorí o tom, ako bude vyfarbená hranica. Veci, ktoré budeme hovoriť o nastavení farieb výplne platia teda rovnako dobre aj o nastavení farieb okraja.

V hornej časti dialógu sa nachádza šesť ikon, ktoré hovoria, akým spôsobom má byť objekt vyplnený. Prvá ikona znamená, že objekt nemá byť vyplnený vôbec. Ak ju stlačíte, z objektu sa bude vykresľovať iba hranica (ak je zapnutá).

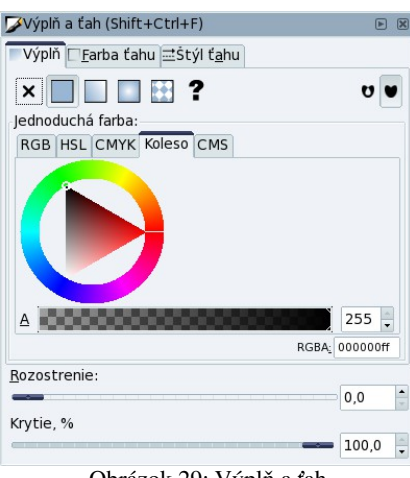

<span id="page-11-2"></span>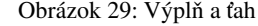

Druhá ikona **I**hovorí, že objekt bude vyplnený jednou farbou. Môžete si zvoliť z viacerých spôsobov výberu farby, na obrázku  [29](#page-11-2)  je zapnutá voľba **Koleso**. Posuvníkom pod kolesom nastavujete, nakoľko má byť farba priehľadná. (Nastavujete tzv. hodnotu alfa – odtiaľ to písmeno A pred posuvníkom.) Nepleťte si tento posuvník s posuvníkom **Krytie** v dolnej časti dialógu. Posuvník A nastavuje alfu pre farbu výplne. Posuvník Krytie nastavuje alfu pre celý objekt (teda aj

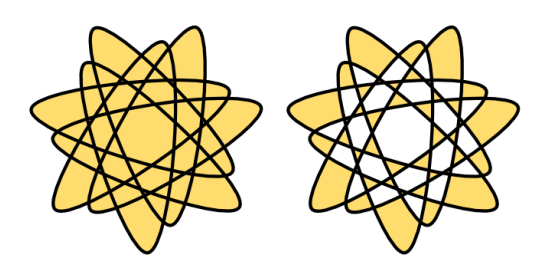

<span id="page-11-1"></span>Obrázok 30: Diery vo výplni

pre hranicu). V prípade, že je objekt vyplnený, prichádza ku slovu aj dvojica ikon  $\overline{\bullet}$ , ktoré určujú, či krivka, ktorá pretína sama seba, vytvára diery vo výplni, alebo nie. Rozdiel môžete vidieť na obrázku [30.](#page-11-1)

Ďalšie dve ikony  $\Box$  a  $\Box$  určujú, že objekt má byť vyplnený farebným prechodom – gradientom. Znamená to, že nebude vyplnený iba jednou farbou, ale že farba sa bude plynule meniť medzi dvoma, prípadne viacerými určenými hodnotami. Pričom v prvom prípade bude zmena farby prebiehať niektorým pevne

určeným smerom a v druhom prípade sa farba bude meniť od niektorého dopredu vyhliadnutého stredu. Rozdiel medzi lineárnym a radiálnym

farebným prechodom môžete vidieť na obrázku [31.](#page-11-0) S pomocou farebných prechodov sa dajú robiť mnohé zaujímavé veci. Niekedy sa nimi dá

navodiť dojem okrúhlosti, niekedy sa dajú použiť ako obzor, odlesk či tieňovanie a niekedy skrátka dobre vyzerajú.

Keď zvolíte ako typ výplne lineárny farebný prechod, ako výplň sa nastaví prechod z aktuálnej

<span id="page-11-0"></span>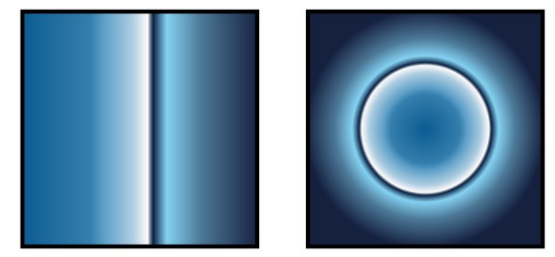

Obrázok 31: Lineárny a radiálny gradient

farby do úplnej priehľadnosti. Vy však môžete tento prechod upraviť podľa vlastných potrieb. V paneli nástrojov kliknite na ikonu **k** a uvidíte, odkiaľ pokiaľ sa váš farebný prechod mení. S oboma koncovými bodmi môžete hýbať podľa vlastného uváženia. Na obrázku [32](#page-12-3) môžete vidieť, aký to bude mať efekt.

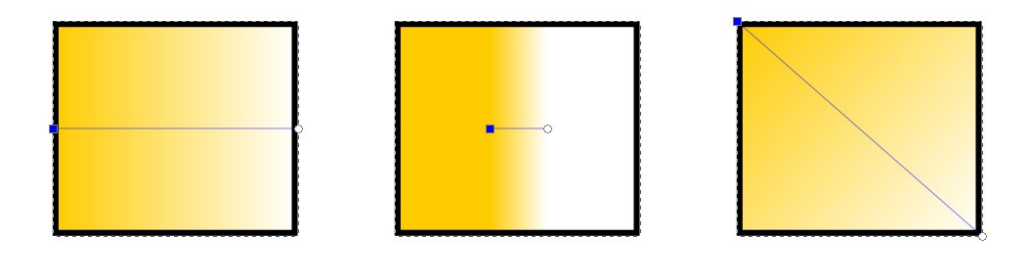

#### <span id="page-12-3"></span>Obrázok 32: Rozsah a smer gradientu

Ak chcete vytvoriť zložitejší farebný prechod, dvojkliknite na niektorý z koncových bodov a objaví sa dialógové okno Editor prechodov, ktoré môžete vidieť na obrázku [33.](#page-12-2) Úplne navrchu je

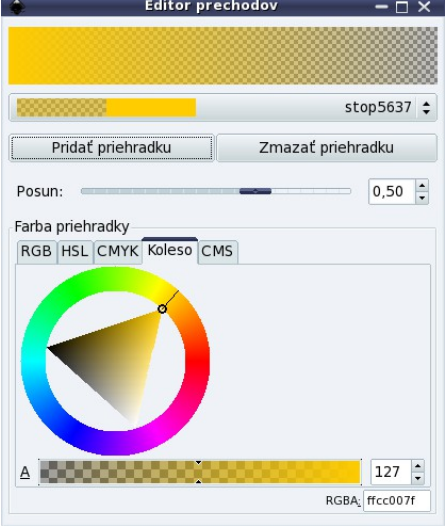

<span id="page-12-2"></span>Obrázok 33: Editor prechodov

z prechodu odstrániť, spravíte to tlačidlom Zmazať priehradku.

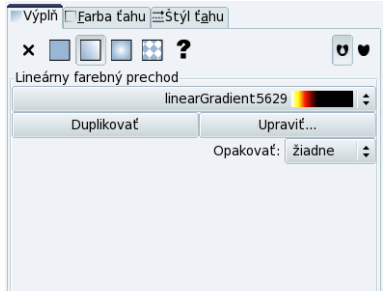

<span id="page-12-4"></span>Obrázok 35: Panel prechodov

zobrazený samotný farebný prechod. V roletovom menu pod ním sú jednotlivé farby prechodu. Každá farba je v ňom zobrazená dvoma obdĺžnikmi – vľavo je farba aj s alfa kanálom a vpravo bez neho. Môžete sa prepnúť na ktorúkoľvek farbu a zmeniť ju podľa svojej chuti.

Ak chcete, aby váš farebný prechod neprechádzal iba z jednej farby do druhej, môžete pridať ďalšiu farbu tlačidlom Pridať priehradku. Nová farba sa pridá za tú farbu, ktorá je práve vybratá. Na ploche sa na objaví ďalší kontrolný bod,

ktorým môžete upraviť polohu pridanej farby vrámci farebného prechodu. (Pozrite si obrázok  [34.](#page-12-1)) Túto polohu môžete upraviť aj posuvníkom Posun v editore prechodov. Ak chcete niektorú farbu

<span id="page-12-1"></span>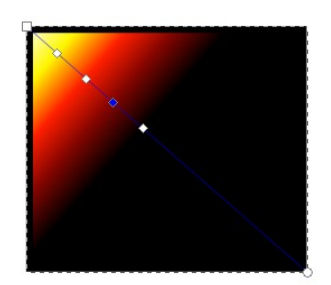

Medzi farebnými prechodmi,

ktoré ste už v dokumente použili, môžete Obrázok 34: Viacfarebný prechod prepínať roletovým menu v paneli Výplň a ťah. Okrem vytvárania vlastných farebných prechodov máte možnosť použiť aj prechody, ktoré vytvoril niekto iný. Napríklad s programom GIMP sa dajú získať prechody, ktoré sa po nainštalovaní budú v prípade OS Linux nachádzať najskôr v adresári /usr/share/gimp/2.0/gradients a v prípade OS Windows pravdepodobne v adresári

C:\Program Files\Gimp-2.0\share\gimp\2.0\gradients.

Otvorte si adresár v správcovi súborov a myšou potiahnite niektorý prechod do panelu Výplň a ťah. Prechod sa objaví medzi tými, ktoré môžete zvoliť. Ukážku niektorých farebných prechodov môžete vidieť na obrázku [36.](#page-12-0)

V paneli prechodov sa nachádza ešte jedno nenápadné roletové menu, v ktorom si môžete zvoliť, či chcete gradient opakovať a ak áno, tak akým spôsobom. Ak zvolíte možnosť žiadne, farebný prechod sa opakovať nebude a na voda stech z oboch jeho koncoch ostanú tie farby, ktorými končil. Ak zvolíte možnosť priame, farebný prechod sa bude opakovať. Posledná možnosť je **odrazené**, kedy po

<span id="page-12-0"></span>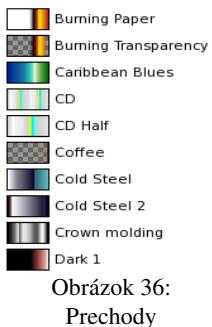

farebnom prechode nasleduje ten istý prechod, lenže v opačnom poradí, potom znovu odpredu atď. Jednotlivé možnosti môžete vidieť na obrázku [37.](#page-13-1)

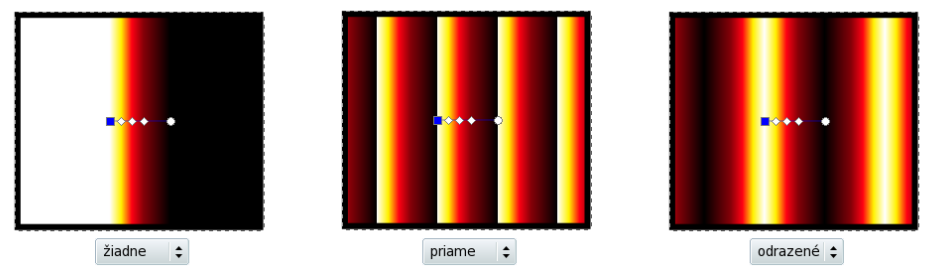

<span id="page-13-1"></span>Obrázok 37: Opakovanie farebného prechodu

V prípade, že si namiesto lineárneho prechodu farieb zvolíte radiálny a necháte si ho s pomocou ikony **N** zobraziť, situácia bude jemne odlišná. Namiesto jednej osi sa na pracovnej ploche objavia dve na seba kolmé. Tieto osi určujú elipsu, v ktorej sa celý farebný prechod bude odohrávať. Farby sa budú meniť od stredu, k okrajom elipsy tak, ako to môžete vidieť na obrázku [38.](#page-13-0) Natočenie a veľkosť osí môžete meniť. Stred farebného prechodu nemusí byť zhodný so stredom elipsy, ako môžete vidieť na obrázku [38](#page-13-0) vpravo. Poloha stredu prechodu sa dá meniť tak, že stlačíte klávesu SHIFT a myšou potiahnete stred tam, kde ho chcete mať.

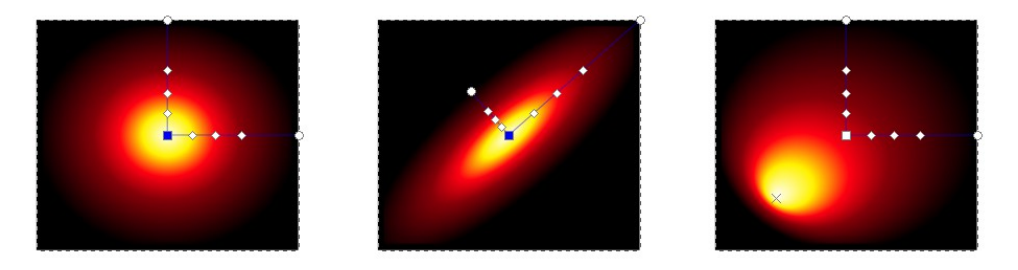

Obrázok 38: Radiálne farebné prechody

Ďalšia možnosť výplne, ktorá sa skrýva za ikonou je výplň vzorkou. Z menu si môžete zvoliť vzorky, ktoré sa vám pozdávajú.

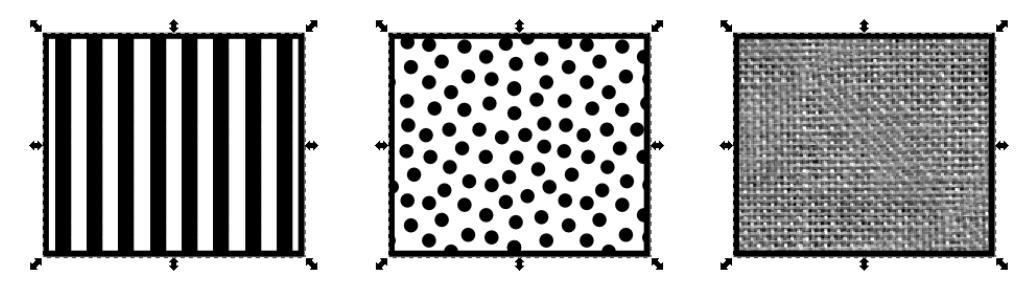

#### <span id="page-13-2"></span><span id="page-13-0"></span>Obrázok 39: Vzorky

Posledná možnosť výplne symbolizovaná ikonou ? tam je ani nie tak pre vašu potrebu, ako pre potrebu Inkscape. Totiž – keď vytvoríte viacero objektov a všetky pomocou ikony zjednotíte do jedného, každá z pôvodných častí si ponechá pôvodný typ výplne. Výsledný objekt ale nemá nastavený žiadny typ výplne. To môžeme síce zmeniť, ale kým budeme chcieť, aby si každá z častí zachovala svoju pôvodnú výplň, ako typ výplne ostane nastavené ?.

Ako už bolo povedané, rovnako ako môžete nastaviť farbu výplne, môžete nastaviť aj farbu hranice objektu. Napríklad ak kruh vyplníte lineárnym farebným prechodom zo svetlejšieho do tmavšieho odtieňa nejakej farby a jeho dostatočne hrubú hranicu vyplníte rovnakým gradientom, lenže s obráteným smerom, dostanete zaujímavý plastický efekt. Môžete ho vidieť na obrázku [40.](#page-14-0)

Zatiaľ ešte nebola reč o poslednej záložke, ktorá sa na paneli Výplň a **ťah** skrýva. Je to záložka Št**ýl ťahu** a v prípade, že nekreslíte objekty, ale iba čiary, je to záložka zo všetkých najdôležitejšia. Môžete ju vidieť na obrázku [41.](#page-14-3)

Výplň Farba ťahu <u>atštýl ťa</u>hu Šírka: 5,000  $\frac{1}{x}$  px  $\frac{1}{x}$  $Spoj:$ Limit ostrosti rohu: 4,00  $\frac{1}{2}$ Zakončenie:  $\boxed{\Box}$ Typ čiary:  $\left| \begin{array}{ccc} - & - - - & - - \\ \hline - & - & - \end{array} \right| \div \left| \begin{array}{cc} 0.00 & | \uparrow \end{array} \right|$ Začiatočné značky: - DotM Stredné značky: Žiadny Koncové značky: > Arrow1Mend  $\div$ Obrázok 41: Štýl ťahu

Úplne hore sa nastavuje hrúbka čiary. Môžete buď priamo vložiť číselnú hodnotu do poľa, alebo nad políčkom otáčať kolieskom na myši a tak hrúbku upraviť.

Ďalšími troma ikonami nastaviť, ako majú jednotlivé časti čiary na seba nadväzovať. Zo samotných ikon je zrejmé, ako to funguje. V prípade, že ste si vybrali prvú možnosť – ostré rohy, môžete si v poli Limit ostrosti rohu nastaviť, aké ostré rohy sa môžete Obrázok 40: Gradient hranice

už majú odsekávať, aby netrčali príliš mimo vašej čiary. Efekt tohto nastavenia môžete vidieť na obrázku  [42.](#page-14-2) Vľavo je limit ostrosti väčší, vpravo je menší.

> <span id="page-14-3"></span>Ďalšie tri ikony hovoria, aký bude tvar zakončenia čiary. V roletovom menu

si môžete zvoliť, aký má byť typ vašej čiary a v číselnom poli za ním, ako ďaleko od začiatku poľa má vzorka začínať. Tento parameter je užitočné meniť vtedy, keď robíte prerušovanú čiaru a stane sa vám, že tam, kde čiara končí vyšla akurát medzera, takže nie je jasné, kde ten koniec je. Niektoré typy čiar môžete vidieť na obrázku [43.](#page-14-1)

Posledné tri roletové menu vám umožňujú vybrať značky,

<span id="page-14-1"></span>Obrázok 43: Typy ktoré sa majú na čiary kresliť. Začiatočná značka sa kreslí na začiatok čiary, koncová na koniec čiary a stredná na všetky uzly vo vnútri čiary. Niektoré značky môžete vidieť na obrázku  [39.](#page-13-2) Aby sa nožnice na poslednú čiaru nakreslili, museli sme do nej vložiť ešte jeden uzol. čiar

Posledná vec z panelu Výplň a fah, ktorú sme zatiaľ nespomenuli, je posuvník rozostrenie. Slúži na to, že váš objekt rozostrí. Na obrázku [35](#page-12-4) môžete vidieť ostrú elipsu a potom tú istú elipsu s rozostrením 3 a 10.

Obrázok 45: Rozostrenie

Úloha 1: Vyberte si niektorý zo štyroch živlov (oheň, voda, zem, vzduch) a vyrobte aspoň päťfarebný gradient, ktorý by ho vyjadroval.

Úloha 2: Urobte žirafu alebo kozmickú loď. Farebnú, dostatočne zložitú a čo najkrajšiu.

Naučili ste sa: Nastavovať farby výplne a obrysu, vytvárať gradienty a meniť typy čiar. V ďalšej kapitole sa dozviete, ako sa to dá využiť.

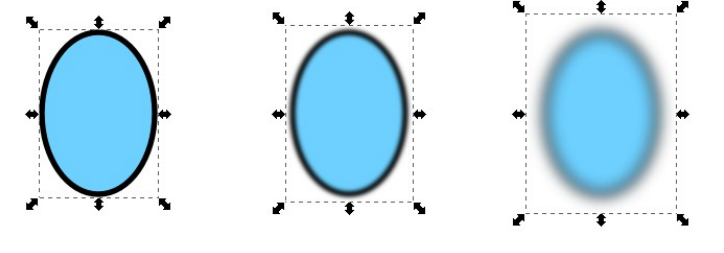

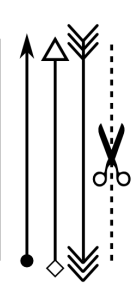

Obrázok 44: Značky

<span id="page-14-0"></span>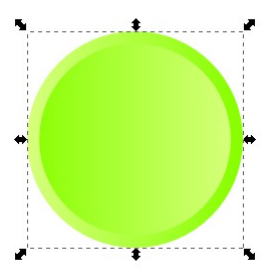

<span id="page-14-2"></span>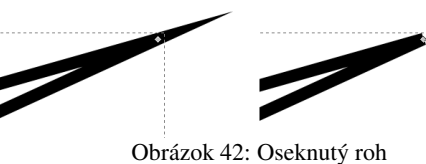

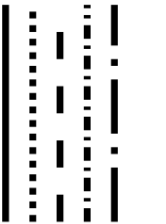

#### 16

#### 4. kapitola Pastelka a guľôčka alebo Používame prechody

V predošlej kapitole sme hovorili o tom, aké rôzne vlastnosti môžete objektu nastaviť. V tejto kapitole si ukážeme niektoré možnosti použitia spomínaných vecí. Pôjde predovšetkým o použitie gradientov. Spomenieme však aj niektoré novinky.

Najprv sa pokúsime nakresliť pastelku. Začneme širokým obdĺžnikom. Na jeden jeho koniec pridajte elipsu. Zarovnajte stred elipsy a obdĺžnika, aby boli rovnako vysoko a upravte polohu a rozmery elipsy tak, aby pekne nadväzovala na obdĺžnik. Aby ste to urobili naozaj dobre, dostatočne si pracovnú oblasť zväčšite.

Keď budete mať elipsa správnu veľkosť a bude dobre umiestnená, vytvorte jej duplikát a presuňte ho na opačnú stranu obdĺžnika. Ak pri presúvaní držíte CTRL,

tak sa objekt pohybuje buď iba vodorovne, alebo iba zvislo, čo sa vám teraz môže hodiť. Elipsu na druhej strane opäť starostlivo zarovnajte. Ak máte nastavenú jemne priehľadnú výplň, výsledok môže vyzerať podobne, ako na obrázku [46.](#page-15-4)

> Pravú elipsu si ešte raz zduplikujte – bude sa vám hodiť. Teraz ideme spraviť telo ceruzky. Ľavú elipsu spojte s obdĺžnikom a pravú od neho odoberte. Koniec ceruzky nebude pravdepodobne úplne hladký – budú tam podobné zuby, ako na obrázku [47.](#page-15-3) Krivky ste sa už našťastie meniť učili, takže vám nič nebráni zuby odstrániť, tak že vymažete prebytočné vrcholy (na konci ceruzky stačia namiesto siedmich tri vrcholy) a zvyšné

vrcholy nastavíte tak, aby vyzerali tak, ako potrebujete. Nakoniec by sa

pekná hladká a zmeníme výplň, aby bola do hneda. Výsledok

by mal byť podobný, ako na obrázku [50.](#page-15-0)

<span id="page-15-1"></span>Obrázok 49: Špička

<span id="page-15-3"></span>výsledok mal podobať na to, čo vidíte na obrázku [48.](#page-15-2) Vpravo vám ostala už len jedna elipsa – druhú ste si minuli, keď ste odkrajovali z obdĺžnika. Obrázok 47: Zadný koniec Obrázok 48: Telo pastelky

> Teraz ideme vvtvoriť špičku ceruzky. Pridaite trojuholník. Ľavé dva vrcholy zarovnajte nad seba. Potom vyberte aj tretí vrchol a nastavte rovnaké vertikálne rozostupy (v paneli zarovnania ikona  $\Box$ ). Výsledný rovnoramenný trojuholník vertikálne zarovnajte s elipsou. V tejto fáze by to mohlo vyzerať tak, ako na obrázku [49.](#page-15-1)

Teraz si zase

vytvoríme kópiu elipsy a posunieme ju kúsok nabok. Potom spojíme trojuholník s elipsou, opäť upravíme krivku, aby bola

<span id="page-15-0"></span>Obrázok 50: Pripojený trojuholník

Teraz oddelíme hrot ceruzky. Elipsu zmenšíme, ale tak, aby ostal zachovaný pomer – pri škálovaní treba držať stlačené tlačidlo CTRL. Presunieme elipsu nad koniec hrotu tak, ako to môžete vidieť na obrázku  [51](#page-16-0)  vľavo. Vyberieme elipsu aj hrot ceruzky a v menu vyberieme Cesta → Rozdelenie. Hrot ceruzky sa rozpadne na tri časti podľa toho, ako bude rozrezaný elipsou. (Ak by ste sa divili, prečo sa nerozpadne namiesto hrotu elipsa, je to dané tým, že sa vždy rozpadáva ten

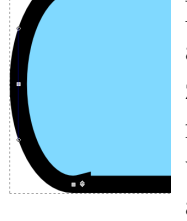

<span id="page-15-4"></span>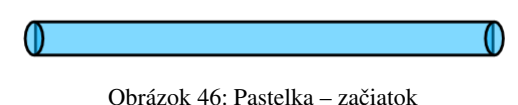

<span id="page-15-2"></span>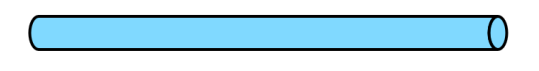

útvar, ktorý je na spodku.) Keďže ale chceme mať hrot ceruzky v jednom celku, vyberte dve časti vpravo a s pomocou klávesovej skratky CTRL+ ich spojte.

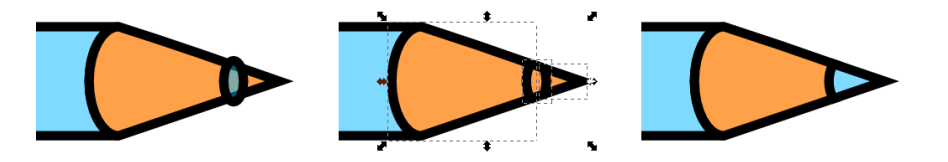

<span id="page-16-0"></span>Obrázok 51: Hrot pastelky

Ak chcete, aby mal hrot rovnakú farbu, ako telo ceruzky, vyberte telo a stlačte CTRL-C. Skopírovali ste ho tak na odkladaciu plochu. Teraz vyberte špičku a stlačte CTRL-SHIFT-V. Nevložíte tak na plochu pôvodný objekt, ale jeho štýl nastavíte vybratým objektom.

<span id="page-16-5"></span>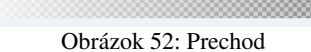

A teraz nastala chvíľa použiť farebný prechod. Zduplikujte telo pastelky a duplikátu nastavte výplň farebným prechodom. Prechod bude z bielej do bielej, ale na

ľavom konci bude mať nastavenú priesvitnosť naplno. Môžete ho vidieť na obrázku  [52.](#page-16-5) Nastavíte mu opakovanie na Odrazené a otočíte ho tak, aby bol pozdĺž ceruzky. Oblasť úplného krytia umiestnite kúsok nad stred pastelky tak, ako môžete vidieť na obrázku  [53.](#page-16-4) To vytvorí celkom uveriteľný dojem okrúhlosti. Pokochať výsledkom sa môžete na obrázku [54.](#page-16-3)

<span id="page-16-4"></span>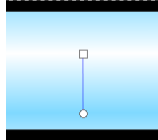

Obrázok 53: Umiestnenie

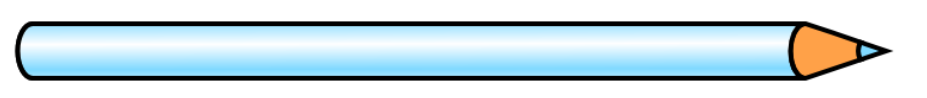

#### <span id="page-16-3"></span>Obrázok 54: Pastelka

Tento prístup má tú výhodu, že umožňuje pastelku prefarbiť – stačí zmeniť farbu hrotu a tela pastelky a nemeniť pri tom vrstvu s gradientom.

Je praktické zlúčiť všetky štyri objekty do jedného, aby ste mohli celú ceruzku posúvať naraz. Nesmiete to spraviť ale s pomocou CTRL-+, pretože by sa všetko spojilo do jednofarebnej masy. Namiesto toho použite ikonu  $\mathbb{E}$ . Tá zoskupí vybraté objekty do jedného a ich výplne ostanú zachované. Okrem toho môžete takúto skupinu opäť kedykoľvek rozložiť na jednotlivé objekty ikonou .

Keď už máte pastelku ako jeden objekt, môžete si vyrobiť tieň. Vytvorte duplikát pastelky a posuňte ho jemne doprava a dole. Tejto druhej pastelke vypnite farbu ťahu, nastavte farbu výplne na sivú a rozostrenie dajte na 3. Výsledok bude vyzerať ako na obrázku [55.](#page-16-2)

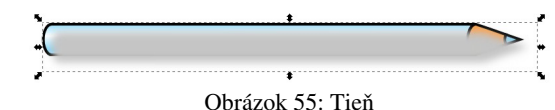

Slabina tohto obrázka je zrejmá. Tieň sa nachádza pred ceruzkou. Inkscape nám ale našťastie umožňuje meniť poradie, v akom sa jednotlivé objekty na seba ukladajú. Klávesami PGUP a PGD<sub>N</sub>, prípadne ikonami

a môžeme objekt v poradí posunúť o jednu pozíciu vyššie alebo nižšie. Ak chceme objekt presunúť úplne navrch, alebo úplne naspodok, použijeme klávesy Home a END, prípadne ikony **F** a . Vyberte teda tieň a presuňte ho pod pastelku. Hotová pastelka je na obrázku [56.](#page-16-1)

<span id="page-16-2"></span>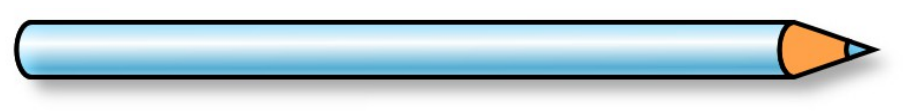

<span id="page-16-1"></span>Obrázok 56: Hotová pastelka

Úloha 1: Urobte tri pastelky, každú inej farby.

Farebnými prechodmi a rozmazanými objektami môžete vyrobiť rôzne jemné tieňovania. Na obrázku [57](#page-17-1) môžete vidieť guľôčku vyrobenú touto technikou.

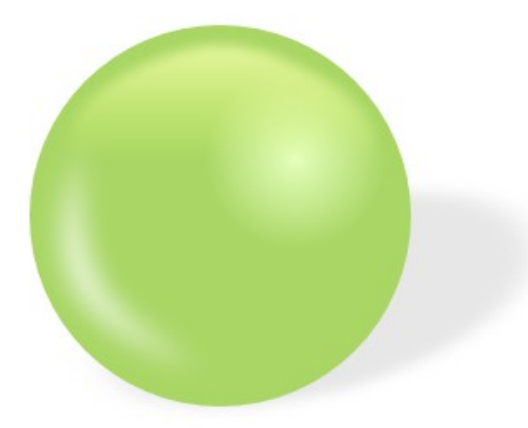

<span id="page-17-1"></span>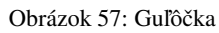

Na obrázku  [58](#page-17-0)  môžete vidieť jednotlivé objekty, z ktorých sme guľôčku vyrobili s nastavenou hranicou a vypnutým rozostrením. Odlesk vľavo je iba rozmazaná biela plôška. Malý kruh je vyplnený radiálnym gradientom dostratena, horný ovál je vyplnený lineárnym gradientom, ktorý je trochu priesvitný na oboch koncoch a celý ovál je k tomu ešte rozostrený. Vzadu je tieň.

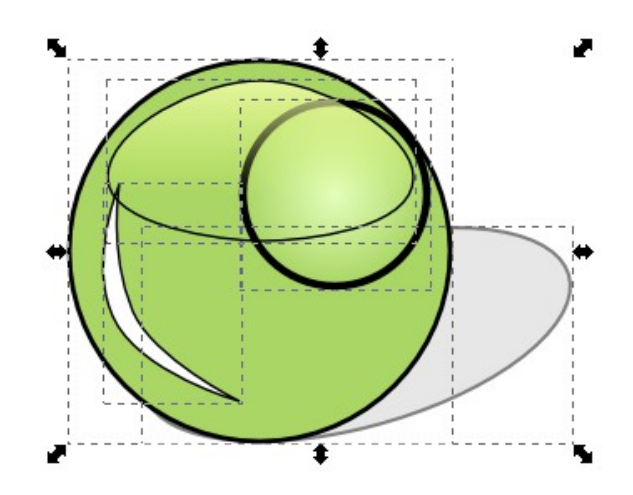

<span id="page-17-0"></span>Obrázok 58: Rozobratá guľôčka

Úloha 2: Urobte guľôčku.

Úloha 3: Urobte niečo pekné, kde využijete tieňovanie.

#### 5. kapitola Logo alebo Písmená na rôzny spôsob

V tejto kapitole si ukážeme niekoľko spôsobov, ako vytvoriť zaujímavé logo, alebo nadpis a popri tom sa naučíme niekoľko zaujímavých techník.

Text vložíte tak, že najskôr vyberiete ikonou **A** textový nástroj, potom kliknete na plochu a môžete písať. V nástrojovej lište môžete zvoliť typ a veľkosť písma, zarovnanie, či chcete tučné alebo sklonené písmo a či chcete písať zľava doprava alebo zhora nadol.

<span id="page-18-4"></span>Obrázok 59: Tri rovnaké texty

Prvá základná technika je, že umiestnime niekoľko nápisov nad seba, posunieme alebo upravíme veľkosť a každému nastavíme nejakú inú výplň. Najjednoduchší variant môžete vidieť na obrázku  [59.](#page-18-4) Sú na ňom tri rovnaké nadpisy, ale

najvrchnejší je posunutý kúsok vľavo hore a vyplnený bielou farbou a zo spodných dvoch čiernych je jeden rozostrený, aby bolo vidno aj biele okraje písmen. Celkom zaujímavo a čitateľne vyzerá nápis aj vtedy, keď nepoužijete rozostrenú časť.

Ďalšie veci, ktoré môžete na nadpisoch upravovať, je poloha jednotlivých písmen. Keď vložíte do obrázku text, môžete nejakú jeho časť (pokojne aj jedno písmeno) vybrať a posúvať tak, že stlačíte klávesu ALT a zhlukom písmen pohybujete šípkami. Ak k tomu stlačíte ešte navyše SHIFT,

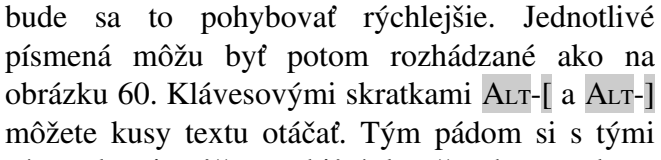

Obrázok 60: Presúvanie písmen

písmenkami môžete robiť úplne čo chcete, ako možno vidieť na obrázku [61.](#page-18-2)

Teraz sa prepnite do výberového režimu a zvoľte váš nadpis a ukážeme si ďalší užitočný nástroj. Skrýva sa v menu Cesta a nazýva sa

Prepojený posun. Keď tento nástroj zvolíte, text (alebo iná krivka) sa skopíruje a nová verzia bude mať jediný ovládací bod. Keď ním budete pohybovať, vnútro krivky sa bude rozťahovať alebo zmršťovať. Nová verzia objektu sa ukladá pod zvolený objekt, takže ak

<span id="page-18-1"></span>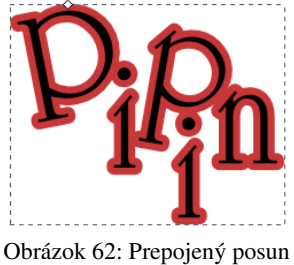

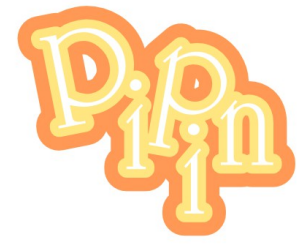

Obrázok 63: Pipin

chcete nový objekt oproti pôvodnému zmršťovať a

nie rozťahovať ako v našom prípade, presuňte si ho navrch, aby ho bolo vidno. V každom prípade mu ale zmeňte farbu. Výsledný efekt vidíte na obrázku [62.](#page-18-1)

Nič vám nebráni tú istú fintu zopakovať aj na novovytvorenom objekte, takže môžete vytvárať podobné kreácie, ako vidíte na

<span id="page-18-0"></span>obrázku  [63.](#page-18-0) Objektom môžete ešte nechať nejakou vhodnou farbou vykresliť hranice (napríklad tak, že stlačíte klávesu SHIFT a kliknete myšou do palety farieb – bez toho SHIFTu sa vyberá farba výplne) alebo môžete pridať tieň do pozadia, aby to vyzeralo ešte lepšie.

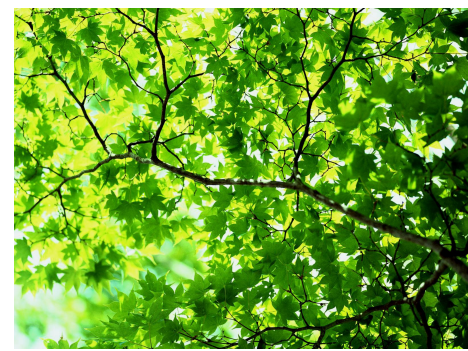

Obrázok 64: Listy

<span id="page-18-5"></span>

<span id="page-18-2"></span>Obrázok 61: Otáčanie písmen

<span id="page-18-3"></span>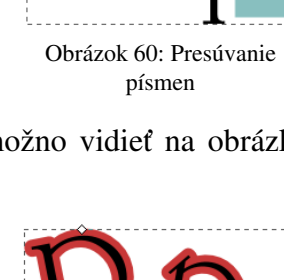

Aby sme mohli vyskúšať ďalší trik, potrebujeme nejakú bitmapu – najlepšie takú, v ktorej prevažuje jedna farba. My použijeme tú, ktorú môžete vidieť na obrázku [64.](#page-18-5)<sup>[4](#page-19-6)</sup> S pomocou S**úbor →** 

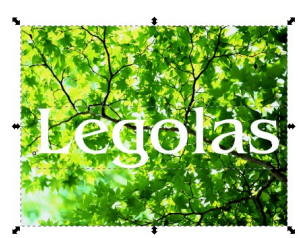

Importovať … si ju vložte do plochy a trochu upravte jej rozmery, nech sa vojde na stránku. Potom vložte niekam nad ňu text, ako to môžete vidieť na obrázku  [65.](#page-19-5) Text je biely iba kvôli viditeľnosti, inak na jeho farbe momentálne nezáleží.

Teraz vyberte naraz oba objekty, text aj bitmapu a vyberte z menu Objekt  $\rightarrow$  Orezať  $\rightarrow$ 

<span id="page-19-4"></span>

<span id="page-19-5"></span>Obrázok 65: Vložený text Nastaviť. Bitmapa bude orezaná, pričom ako Obrázok 66: Orezaný text šablóna bude slúžiť text. Výsledok môžete vidieť na obrázku [66.](#page-19-4)

môže zísť napríklad vtedy, ak chcete, aby horná polovica textu mala inú

Keďže zelená vyzerá lepšie oproti tmavému pozadiu, môžeme pod nadpis vložiť ešte čierny obdĺžnik. Výsledok našej práce môžete vidieť na obrázku [67.](#page-19-3)

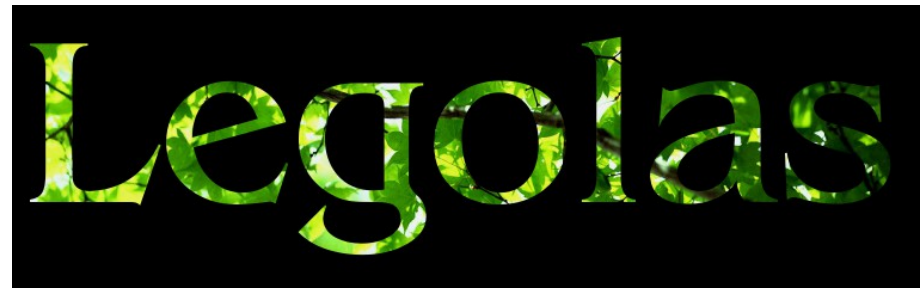

Obrázok 67: Legolas

Ďalšia vec, ktorú s nápisom môžete urobiť, je rozbiť alebo rozrezať ho, ako sa vám páči. Pridajte na plochu text. Potom vyrobte nejakú uzavretú krivku, ktorou chcete text rozrezať. To sa

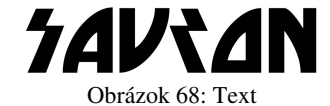

farbu, ako spodná, ale môže to mať aj iné využitie.

<span id="page-19-7"></span>V našom prípade chceme rozbiť nadpis na črepy, takže spravíme dostatočne zubatú krivku, ktorej lúče sa navyše môžu zbiehať do jedného bodu, ako to môžete vidieť na obrázku [69.](#page-19-2)

<span id="page-19-3"></span><span id="page-19-2"></span>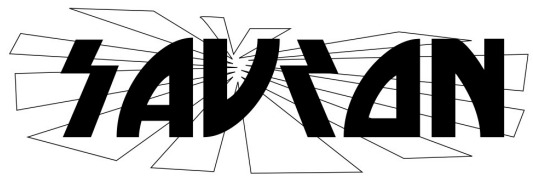

Obrázok 69: Rezová krivka

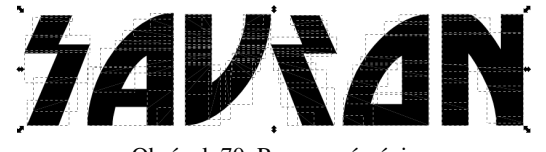

<span id="page-19-1"></span>Obrázok 70: Rozrezaný nápis

Teraz vyberte nadpis aj krivku a v menu zvoľte Cesta → Rozdelenie. Nápis sa rozpadne na jednotlivé časti. Tieto síce zatiaľ držia pri sebe (ako môžete vidieť na obrázku  [70\)](#page-19-1), ale nie ie problém trochu ich ručne rozhádzať, pretože ich k sebe už nič neviaže. Výsledok

môžete vidieť na obrázku [71.](#page-19-0) Po rozhádzaní ich znovu spojte do jedného objektu, nech sa vám s tým lepšie pracuje.

<span id="page-19-0"></span>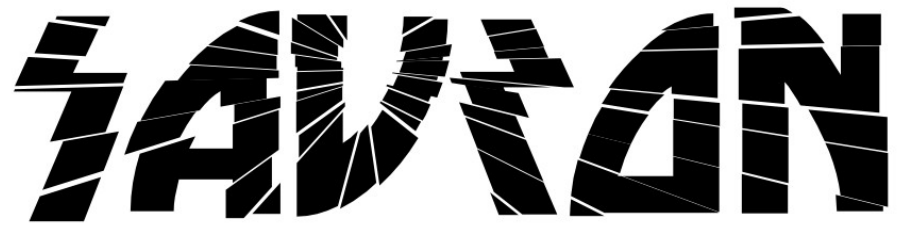

Obrázok 71: Sauron

<span id="page-19-6"></span>Stiahli sme ju z adresy http://thundafunda.com/2/green-leaves/green-leaves-desktop-backgrounds-pictures.jpg a trochu upravili v GIMPe.

A keď už naozaj neviete, čo s nápisom, môžete si ho s pomocou Cesta → Objekt na cestu nechať skonvertovať na sadu kriviek. Každé písmenko predstavuje jednu krivku. Keď chcete, môžete stlačiť ikonu  $\mathbb{F}$  a potom CTRL-+ a celý nápis budete mať v podobe jednej krivky. Prídete tak síce o možnosť editovať text ako text, môžete sa ale hrať s každým bodom hraničnej krivky tak, ako ste sa to naučili v druhej kapitole. Okrem toho môžete používať nástroje určené špeciálne pre krivky.

Napríklad ak si na plochu pripravíte štvoruholník, nápis si skonvertujete na krivku, oba objekty vyberiete a

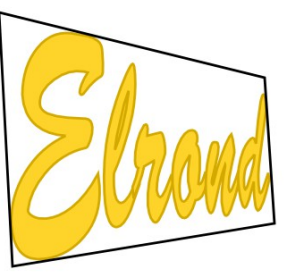

Obrázok 73: Perspektíva

obrázku [68.](#page-19-7)

potom z menu zvolíte Rozšírenia → Zmeniť cestu → Perspektíva, text sa vám napasuje do pripraveného

štvoruholníka a pôsobí dojmom perspektívy. Podobne ak si celý nápis skonvertujete na jedinú krivku spôsobom opísaným v predošlom odstavci (Pozor, ak necháte každé písmeno ako samostatnú krivku, toto nebude fungovať!) a vyberiete z menu možnosť Rozšírenia → Zmeniť cestu → Obrázok 72: Príprava na perspektívu

Fraktalizovať, nápis môže prekonať zmenu, akú môžete vidieť na

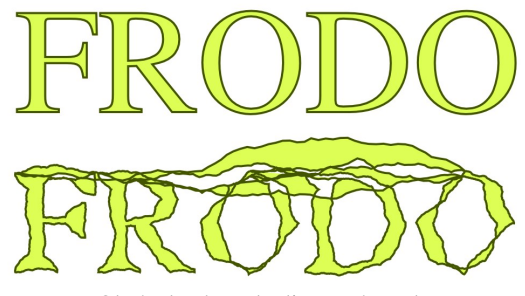

Obrázok 74: Fraktalizovaný Frodo

Úloha 1: Všetko si to vyskúšajte.

Úloha 2: Vytvorte nejaký svoj vlastný úžasný nápis.

#### 6. kapitola Finty alebo O čom ešte nebola reč

V tejto kapitole sa s programom InkScape rozlúčime. Budeme v nej hovoriť o detailoch, ktoré sa zatiaľ nikam nevošli. Preto bude táto kapitola o niečo pestrejšia, ako predošlé.

V prvom rade spomeňme kaligrafické pero. Keď ním chcete kresliť, treba zapnúť ikonu **@**. Zapne sa kreslenie kaligrafickým perom. V základnom nastavení si ho môžete predstaviť ako tenkú čiaru naklonenú pod tridsaťstupňovým uhlom.

<span id="page-21-2"></span>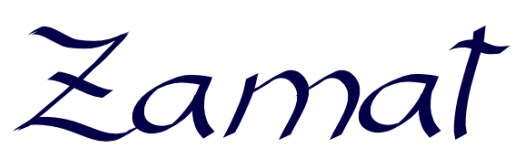

Obrázok 75: Kaligrafické pero

Na písanie kaligrafie (a nakoniec aj na akúkoľvek inú prácu s počítačovou grafikou) je výhodné používať tablet. Pri použití myši je písmo roztrasené a sekané. Ak ale potrebujete myšou vytvoriť aspoň aký taký nápis, máte dve možnosti. Buď môžete

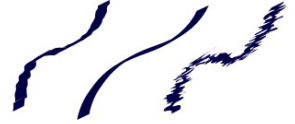

zväčšiť hmotu pera (posuvníkom Hmota na nástrojovej lište), čo spôsobí, že pero sa bude pohybovať pomalšie, ako vy hýbete myšou, ale zato vyhladí sekané pohyby. Druhá možnosť je pohnať vec do opačného

<span id="page-21-4"></span>extrému a chvenie naopak zväčšiť Obrázok 76: Nastavenia čiary (posuvníkom Chvenie). Efekt môžete vidieť na obrázku  [76.](#page-21-4) Prvá čiara bola kreslená s oboma nastaveniami na nule. Druhá so zvýšenou hmotou pera a tretia so zvýšeným chvením.

Môžete sa samozrejme pohrať aj s ostatnými nastaveniami. Ak napríklad zväčšíte hodnotu stenčovania, hrúbka čiary bude závisieť od toho, ako rýchlo perom či myšou hýbete. Na obrázku [77](#page-21-3)

<span id="page-21-3"></span>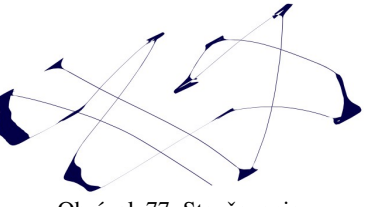

Obrázok 77: Stenčovanie

môžete vidieť nejaké zaujímavé škvrny vyrobené týmto spôsobom. V nástrojovej lište nájdete aj roletové menu s hotovými predvoľbami, ktoré môžete tiež vyskúšať.

Ďalší zaujímavý nástroj sa skrýva za ikonou . S jeho pomocou môžete dodatočne upravovať polohu objektov či tvar kriviek. Okolo kurzora myši sa ukáže koliesko, ktoré určuje oblasť účinnosti. Posuvníkom Šírka môžete nastaviť veľkosť kolieska a posuvníkom Sila účinnosť

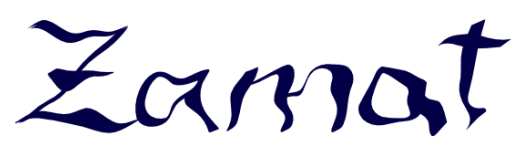

Obrázok 78: Deformovaný nápis

 $\leq$ , ktorá slúži na zmenu tvaru cesty a ikony  $\leq$ , s pomocou ktorej sa vrcholy cesty približujú ku kurzoru myši, prípadne

efektu. Efektov máte na výber viacero. S pomocou ikony

sa s pomocou stlačenej klá-

<span id="page-21-1"></span>vesy SHIFT od neho vzďaľujú, sme nápis z obrázku  [75](#page-21-2) deformovali do podoby, ktorú môžete vidieť na obrázku [78.](#page-21-1)

Podobne s pomocou ikony  $\Box$  môžeme myšou otáčať objekty na ktoré klikneme. Čím sú bližšie k stredu účinnosti, tým je účinok väčší. Na obrázku  [79](#page-21-0)  môžete vidieť sto štvorcov, ktoré sme vyplnili spoločným gradientom a potom sme stredné štvorce otočili uvedeným spôsobom. Myšou sme pobiehali okolo stredu veľkého štvorca až dovtedy, kým sa stredné štvorce neotočili o deväťdesiat stupňov. Výsledný efekt je celkom zaujímavý.

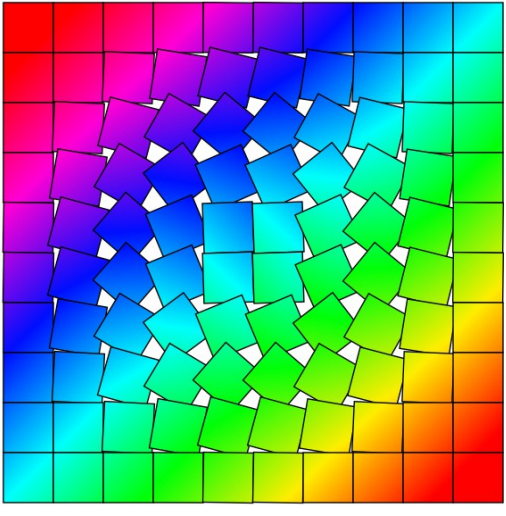

<span id="page-21-0"></span>Obrázok 79: Otočené štvorce

Ďalší nástroj, ktorý reprezentuje ikona kýblika s farbou  $\triangle$  ste už pravdepodobne niekde stretli. Slúži na vyplnenie uzavretých oblastí farbou. Ako si môžete všimnúť na obrázku  [80,](#page-22-3) výplň nedolieha úplne presne k vypĺňanej oblasti. To je daň za to, že používame vektorový formát – program musí zistiť tvar vypĺňanej oblasti namiesto toho, aby skrátka zmenil farbu každého bodíku v jej vnútri, čo sa robí jednoduchšie. Ono to

<span id="page-22-3"></span>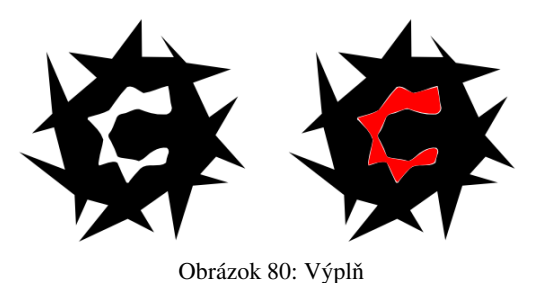

vyzerá zaujímavo aj s tou bielou medzerou. Vyplnená oblasť je ale nový samostatný objekt. Ak vám medzera vadí, môžete si výplň pokojne o trochu zväčšiť s pomocou Cesta → Posunúť von (klávesová skratka je CTRL+) ) a presunúť pod pôvodný objekt a diera bude vyplnená presne.

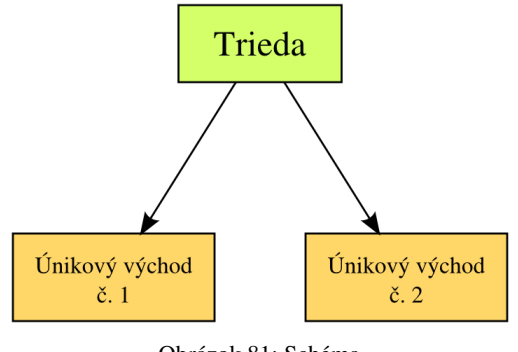

<span id="page-22-2"></span>Obrázok 81: Schéma

čiarami, ktoré k objektom ostanú prilepené. (V strede objektov sa pri použití tohto nástroja budú ukazovať malé štvorčeky, na ktoré treba klikať, ak chcete daný objekt pripojiť.) Čiaram samozrejme môžete dodatočne nastaviť štýl vykresľovania a značky na koncoch.

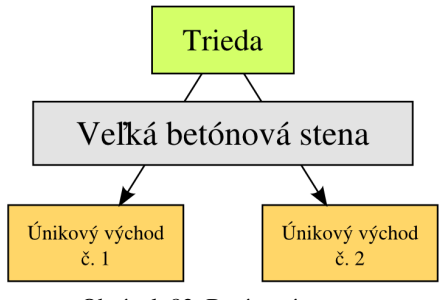

<span id="page-22-1"></span>Obrázok 83: Betónová stena

Ďalší nástroj má ikonu **a** a hodí sa pri vytváraní schém. Jednu takú schému môžete vidieť na obrázku [81.](#page-22-2) Máme v nej tri obdĺžniky (s nápismi pekne zarovnanými na stred) a chceme ich pospájať šípkami. Môžeme si to dostatočne zväčšiť a čiary umiestniť tak, aby nám vyhovovali. Ak ale presunieme niektorý obdĺžnik, šípky budú zrazu ukazovať do prázdna.

Ak však použijeme nástroj na tvorbu schém, umožní nám spojiť objekty

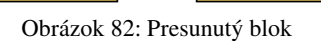

Trieda

Únikový východ

 $\check{c}$ . 2

Ďalšiu výhodu tento prístup poskytuje, keď do schémy pribudne blok, ktorý treba šípkami obísť, ako napríklad na obrázku [83.](#page-22-1) Keby sme šípky kreslili ručne, nadreli by sme sa.

Únikový východ

 $\check{c}$ . 1

Teraz nám stačí v režime výberu označiť naraz stenu aj obe šípky, zapnúť nástroj na vytváranie schém a v nástrojovej lište stlačiť ikonu  $\Box$ . Šípky

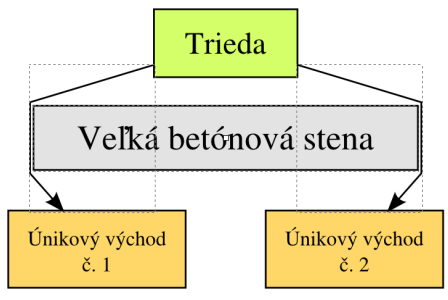

<span id="page-22-0"></span>Obrázok 84: Obchádzka

dostanú rozum a betónovú stenu budú obchádzať. Tento stav potrvá aj keď zmeníte polohu jednotlivých uzlov. Výsledok môžete vidieť na obrázku [84.](#page-22-0)

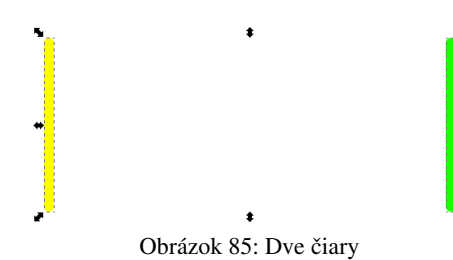

Nakoniec by sa patrilo spomenúť niektoré z množstva filtrov a rozšírení, ktoré InkScape obsahuje. Zmienime sa ale iba o jednom z nich, ostatné si vyskúšajte sami.

Ono vybraté rozšírenie sa nazýva Interpolácia. Vytvorte najprv dve hrubé čiary, jednu žltú a jednu zelenú a obidve vyberte. Potom zvoľte v menu Rozšírenia → Vytvoriť z cesty → Interpolácia... Objaví sa dialóg, ktorý môžete vidieť na

obrázku [86.](#page-23-0) V ňom nezabudnite zaškrtnúť políčko Štýl interpolácie. (Ide o pomerne nešťastný

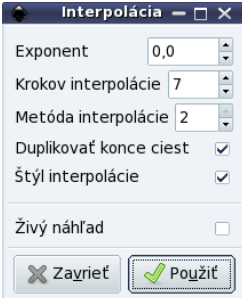

preklad do slovenčiny, správne by tam malo byť "interpolácia štýlu".) Stlačte Použiť a chvíľu počkajte. Vyrobí sa vám ďalších sedem čiarok (a ak zmeníte počet krokov interpolácie tak aj viac alebo menej), ktoré budú pomaly meniť farbu od zelenej po žltú.

To ale nie je všetko. Objekty nemusia meniť iba farbu. Môžu pokojne meniť aj tvar. Ak napríklad začneme s hviezdou a skončíme s kruhom, výsledok

<span id="page-23-0"></span>Obrázok 86: Interpolácia bude vyzerať tak, ako môžete vidieť na obrázku [88.](#page-23-2) A ak začneme s rukou kreslenou zubatou čiarou a skončíme pri hladkej Bézierovej krivke, výsledok môžete vidieť na obrázku [89.](#page-23-1)

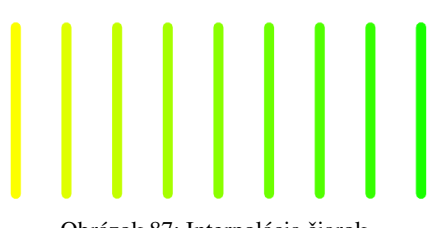

Obrázok 87: Interpolácia čiarok

Ostatné filtre a rozšírenia si vyskúšajte sami. Podaktoré sú rovnako zaujímavé, ako toto.

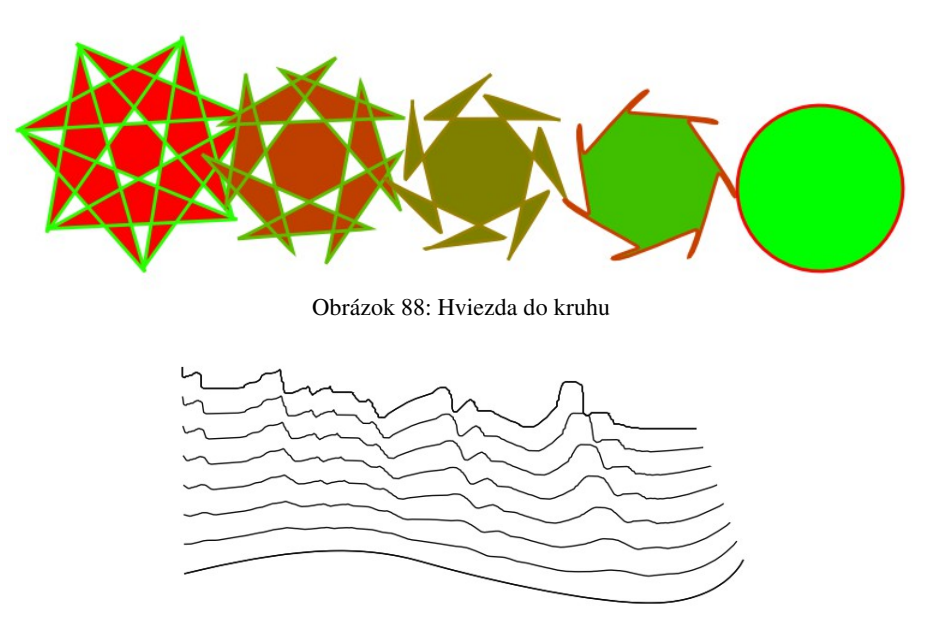

<span id="page-23-2"></span><span id="page-23-1"></span>Obrázok 89: Interpolácia kriviek

- Úloha 1: Vyskúšajte si veci z tejto kapitoly.
- Úloha 2: S využitím všetkého, čo ste sa o InkScape naučili, spravte niečo, s čím sa budete môcť pochváliť pred prababičkou.
- Úloha 3: Keď od vás budú chcieť niečo nakresliť na domácu úlohu z fyziky alebo geografie, nezabudnite, že viete robiť s InkScape, stiahnite si ho, nainštalujte a domácu úlohu urobte v ňom.

### 7. kapitola MyPaint alebo Maliarsky kufrík

Touto kapitolou opúšťame svet vektorovej grafiky a naplno sa ponárame do sveta rastrových (alebo bitmapových) obrázkov. Ako sme už spomínali v prvej kapitole, rastrové obrázky majú svoje výhody a svoje nevýhody. Nevýhodou je, že ich nemôžeme tak neobmedzene zväčšovať, ako vektorové. Výhodou je, že si pri práci s nimi môžeme dovoliť niektoré veci, ktoré sa s vektormi robia ťažko, ako koniec-koncov o chvíľu uvidíte.

Existujú rôzne finty, s pomocou ktorých sa dá obrázok zložený s jednotlivých bodov uložiť na disk. Prvá možnosť je, že sa uložia rozmery obrázka a potom sa postupne uloží farba každého bodíku. Tento prístup sa používal napríklad v niektorých typoch starého formátu .bmp. Jeho nevýhodou je to, že takto uložený obrázok zaberá na disku veľmi veľa miesta. Preto boli vymyslené ďalšie metódy, ktoré sa zamerali na to, ako miesto na disku ušetriť.

Tieto metódy používajú rôzne typy kompresie, ktoré sa dajú rozdeliť do dvoch druhov. Prvý typ sú stratové kompresie. Tieto sa dopúšťajú istého malého podvodu. Keď obrázok uložený takouto metódou otvoríte, nedostanete celkom presne to, čo ste uložili. Tieto zmeny sú väčšinou veľmi nenápadné a ak ste v takomto formáte ukladali napríklad fotografiu, väčšinou si nič nevšimnete. Ak ale obrázok obsahuje

<span id="page-24-0"></span>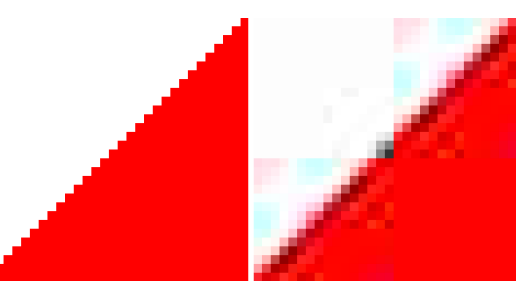

Obrázok 90: Stratové ukladanie

ostrý prechod medzi väčšími jednofarebnými plochami, zmeny môžu byť viditeľné. Na obrázku [90](#page-24-0) môžete vidieť, čo to spravilo, keď sme obrázok vľavo uložili s pomocou stratovej kompresie (a naschvál nastavili veľmi veľký kompresný pomer, aby boli zmeny čo najviditeľnejšie). Výhodou stratových kompresií je ale to, že kompresný pomer býva zvyčajne veľmi dobrý. Napríklad najpoužívanejší formát tohto typu .jpg zaberá oproti formátu .bmp približne desaťkrát menej miesta.

Ak chcete, aby ste pri nasledujúcom otvorení dostali presne to, čo ste ukladali, treba použiť formát s bezstratovou kompresiou. Najobľúbenejší formát z tejto kategórie je formát .png. Tento v prípade fotografií dosahuje oproti formátu .bmp iba dvaapolnásobnú úsporu miesta, v prípade väčších jednofarebných plôch ale dosahuje lepšiu kompresiu, ako **.jpg**.<sup>[5](#page-24-1)</sup>

Okrem zmienených formátov samozrejme existujú ešte mnohé iné. S niektorými z nich sa ešte stretneme.

Ale dosť bolo teórie, poďme kresliť. V tejto kapitole si predstavíme program MyPaint. Jeho ovládanie je úplne jednoduché, že na jeho popis bude stačiť jediná kapitola. Má jedinú nevýhodu – na jeho použitie treba vedieť kresliť. Výhodou samozrejme je, keď máte k dispozícii tablet. Jednak sa s ním kreslí lepšie, jednak na rozdiel od myši odovzdá programu informáciu o tom, ako silno tlačíte perom na podložku a program na to môže reagovať. Ale aj s myšou sa dajú nakresliť zaujímavé veci.

<span id="page-24-1"></span><sup>5</sup> Varovanie! To, že súboru zmeníte koncovku, ešte neznamená, že sa zmení aj to, čo je v súbore na disku napísané. Takže ak súbor uložíte napríklad vo formáte .bmp a potom mu koncovku zmeníte na .jpg, súbor sa samozrejme nezmenší a naďalej v ňom ostane zápis metódou BITMAP. Akurát, že podľa koncovky sa niektoré programy orientujú, keď sa chcú dozvedieť, čo majú v súbore očakávať, takže sa ten súbor môžu pokúšať otvárať metódou určenou pre formát JPEG, čo spôsobí chaos a skončí to chybou. Ak chcete zmeniť formát obrázku, otvorte ho v programe, ktorý pozná aj východzí aj cieľový formát a potom ho uložte v takom formáte, v akom potrebujete.

MyPaint je program, ktorý je zverejnený pod licenciou GPL, tým pádom ho môžete stiahnuť a legálne používať. Adresa jeho domovskej stránky je  [http://mypaint.intilinux.com](http://mypaint.intilinux.com/)  a nájdete tam inštalačné balíky pre Linux aj pre Windows, verzia pre Mac OS X je v čase písania skrípt pred dokončením.

Keď program spustíte, ukáže sa niekoľko okien. Hlavné okno je to, do ktorého kreslíte. Máte v ňom k dispozícii nekonečný kresliaci papier. Keď si ho chcete na niektorú stranu posunúť, stlačte CTRL a stredné tlačidlo na myši a ťahajte papier tým smerom, ktorým potrebujete.

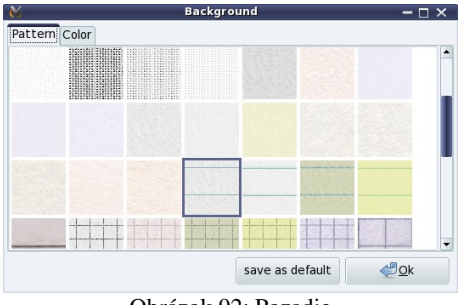

Obrázok 92: Pozadie

Ďalšie okno. ktoré môžete zapnúť alebo vypnúť v menu Layers  $\rightarrow$  Background... je okno s pozadiami. Môžete si v ňom zapnúť ako

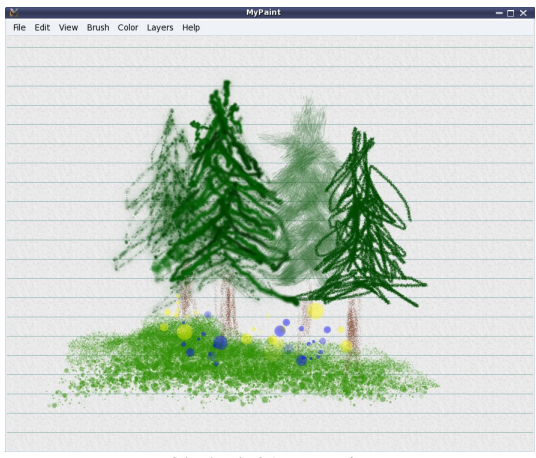

Obrázok 91: MyPaint

pozadie papier, plátno alebo úplne zmeniť farbu pozadia a medzi jednotlivými pozadiami môžete prepínať aj potom, keď

niečo nakreslíte.

Ďalšie okno slúži na výber farieb. Zapína a vypína sa klávesou T. Ak otvoríte niektoré z tlačidiel v dolnej časti okna, nájdete tam históriu použitých farieb (tlačidlo Colors history), číselné hodnoty farby v modeli RGB (Red, Green, Blue – čísla hovoria, aká veľká je červená, zelená a modrá zložka danej farby) alebo v modeli HSV (Hue, Saturation, Value – tu sa určuje odtieň farby, jeho sýtosť a svetlosť) (tlačidlo Details – pozrite si, ako tie dva farebné modely vlastne fungujú) alebo si môžete od MyPaintu nechať poradiť, aké farby sa hodia k farbe, ktorú máte práve zvolenú (tlačidlo Harmonies).

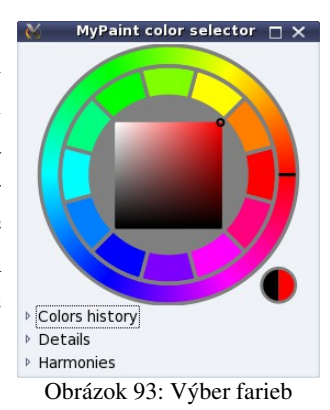

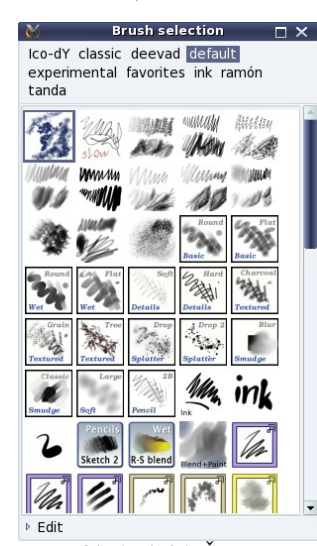

Obrázok 94: Štetce

Najsilnejšou stránkou programu MyPaint, ktorá z neho robí naozaj plnohodnotný

výtvarnícky nástroj, je ale zbierka jeho štetcov, ktorú môžete vidieť v ďalšom okne. V menu na vrchu okna môžete prepínať, akú sadu štetcov práve chcete mať k dispozícii a potom si môžete vyberať spomedzi štetcov, ktoré napodobňujú ceruzku, tuš, voskovku, rozmývanie vodou a mnohé iné existujúce aj neexistujúce kresliace nástroje. S ich pomocou môžete len tak robiť farebné škvrny a potom zistiť, čo ste vlastne nakreslili a nejako to dotvoriť, alebo sa pustiť do nejakej väčšej kompozície.

Ak stlačíte klávesu CTRL a budete otáčať kolieskom na myši, môžete obrázok zväčšovať a zmenšovať, ak namiesto CTRL budete držať SHIFT, bude sa pri otáčaní myšieho kolieska obrázok otáčať. CTRL-Z zruší hlúposti, ktoré ste porobili v poslednom čase (žiaľ iba na počítači). Klávesou F štetec zväčšíte, klávesou D ho zmenšíte. Klávesou S farbu zahustíte a klávesou A ju zriedite. Klávesou E zapínate a vypínate gumu.

Keď chcete svoje dielo uložiť, máte na výber medzi .png, .jpg alebo .ora. Posledný menovaný (celým menom OpenRaster) je interným formátom MyPaintu. Treba ho použiť, ak chcete

na svojom obrázku ešte neskôr pracovať. Ak ste už so svojim dielom spokojní, použite niektorý zo všeobecne používaných formátov.

A to je až na drobné detaily všetko. Ten program je napriek svojej jednoduchosti úplne geniálny a kreslí, maľuje, tieňuje a celkovo výtvarne sa v ňom vyžíva veľmi dobre.

Úloha 1: Vyskúšajte štetce a pohrajte sa s farbami.

Úloha 2: Nakreslite nejakú krajinku.

### 8. kapitola Začíname s GIMPom alebo Jemný úvod

Napriek tomu, že sme ako prvý spomedzi programov na prácu s rastrovou grafikou spomenuli MyPaint, nekorunovaným kráľom na poli slobodného softvéru je v tejto oblasti GIMP. GIMP začali v roku 1995 písať dvaja študenti (Spencer Kimball a Peter Mattis) ako semestrálny projekt na univerzite v Berkeley. Skratka pôvodne znamenala "General Image Manipulation Program" – všeobecný program na prácu s obrázkami. Program sa začal utešene rozvíjať a o dva roky neskôr, keď sa stal súčasťou GNU projektu, sa význam skratky zmenil na "GNU Image Manipulation Program".<sup>[6](#page-27-3)</sup>

> Keď GIMP spustíte, ukáže sa vám jedno okno s nástrojmi (môžete ho vidieť na obrázku [95\)](#page-27-2) a jedno prázdne okno, do ktorého sa síce nedá kresliť, ale zato má pomerne vybavené menu. Nenechajte sa odradiť a v menu vyberte Súbor

→ Nový... Objaví sa dialógové okno, ktoré môžete vidieť na obrázku  [96.](#page-27-1) V ňom treba zvoliť veľkosť obrázka (buď z roletového menu Šablóna, alebo si nastavíte výšku a šírku samostatne). Ak si otvoríte aj pokročilé nastavenia, nájdete tam dôležité roletové menu Vyplniť s:, kde si môžete vybrať, či chcete mať obrázok vyplnený farbou pozadia (na začiatku väčšinou biela), alebo farbou popredia (na začiatku väčšinou čierna), alebo či

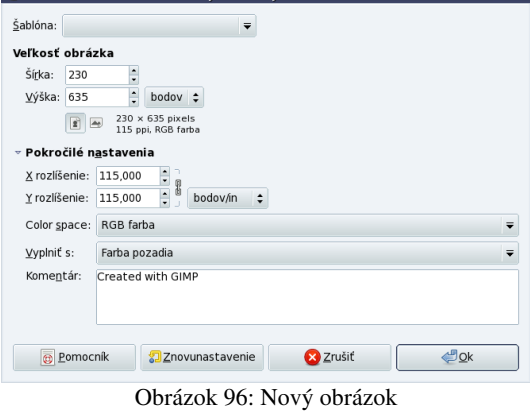

<span id="page-27-1"></span>

Obrázok 95: Nástroje GIMPu

<span id="page-27-2"></span>8

Nástroje

 $\circ$   $\circ$ 17/QA + 0 / **STARAS**  $\Box$ Xàodo

 $\blacksquare \boxdot \lozenge \blacksquare$ *<u><u>Stater</u>*</u>

Stetec:  $\bullet$  Circle (11) Scale:

**E** Brush Dynamics Zoslabenie Apply Jitter Postupný Použiť farbu z prechodu

國

Režim: Normálne Krytie:

 $\n **ax**\n$ 

 $\overline{a}$ 

 $\frac{100,0}{5}$ 

 $1,00$  :

Я

má byť biely (taká možnosť tu už bola) alebo priesvitný. Ak chcete mať nejaký .png obrázok, ktorý bude miestami priesvitný, je potrebné siahnuť po poslednej možnosti. Keď všetko zvolíte podľa svojich predstáv, stlačte Ok a umenie sa

#### môže začať.

Ako už názov naznačuje, GIMP nie je v prvom rade nástroj na kreslenie. Je to nástroj na manipuláciu s obrázkami. Nejakú podporu na kreslenie ale samozrejme má a práve o nej budeme rozprávať v tejto kapitole.

Ak chcete kresliť, treba v prvom rade zvoliť patričný nástroj. Najbežnejším kresliacim nástrojom je štetec – vyberiete si ho ikonou  $\mathbb Z$ . Keď už ho máte vybratý, máte dve možnosti – kresliť alebo nastavovať. Tí trpezlivejší z vás by mohli venovať trochu času tomu nastavovaniu, tí netrpezlivejší nech sa k čítaniu vrátia, keď voľačo nakreslia.

Keď si zvolíte štetec, mali by sa vám v doku Nastavenia nástrojov objaviť nastavenia štetca, ktoré môžete vidieť na obrázku  [97.](#page-27-0) [7](#page-27-4) Môžete si tam vybrať typ štetca (kliknete na ikonu a objaví sa vám tabuľka z obrázku  [98,](#page-28-0) z ktorej si môžete vybrať, ďalšie tisíce štetcov môžete nájsť na internete), nastaviť, aké má mať štetec krytie, ako sa má štetec zväčšiť či zmenšiť (vhodné

<span id="page-27-0"></span>Obrázok 97: Nastavenia štetca

ZOMED  $\overline{\mathbf{e}}$ Štetec Režim: Normálne  $\overline{\phantom{a}}$ Krytie:  $= 100,0$ Štetec: Circle (19) Scale: 0,97  $\overline{\phantom{a}}$ Brush Dynamics 7oslabenie Apply litter Postupný Použiť farbu z prechodu 也  $\widehat{m}$ Я

<span id="page-27-3"></span><sup>6</sup> Skratku GNU vysvetľovať nebudem, lebo by som skratky mohol vysvetľovať do nekonečna. Záujemcovia si jej význam nájdu na wikipédii. Inak – viete, čo je to rekurzia?

<span id="page-27-4"></span><sup>7</sup> Ak nastavenia nástrojov nikde nevidíte, pridajte si ich buď s pomocou tej malej nenápadnej šípky, ktorá je na obrázku hore vpravo, alebo skúste v menu Windows → Dockable Dialogs → Nastavenia nástrojov.

zvlášť pri obrázkových štetcoch). V záložke **Brush Dynamics** môžete nájsť nastavenia, ktoré sa hodia pri použití tabletu. Nastavíte tam, či tlak na pero a rýchlosť pohybu ovplyvňuje veľkosť štetca, krytie, farbu alebo tvrdosť.

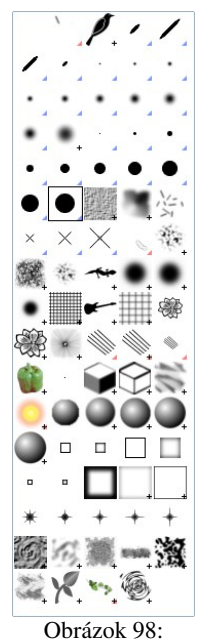

<span id="page-28-0"></span>Štetce

Môžete si vybrať niektorý z modifikátorov, ktorý buď spôsobí, že sa štetec po určitom počte pixelov taktne vytratí (Zoslabenie), že sa bude triasť (Apply Jitter) alebo že namiesto nastavenej farby použije farbu prechodu (Použiť farbu z prechodu). Výsledky týchto nastavení môžete vidieť na obrázku [99.](#page-28-2)

Okrem vymenovaných vecí môžete ešte nastaviť režim kreslenia. Na obrázku  [100](#page-28-1)  môžete vidieť, ako pero zelenej farby pôsobí na pozadie rozličných farieb a odtieňov pri rôznych režimoch. Najčastejšie sa používajú prvé dva. Režim Normálne sa používa na bežné kreslenie. Režim Násobenie alebo Farba sa hodí, keď potrebujete vyfarbiť čiernobiely obrázok alebo maľovanku.

Zatiaľ o štetcoch toľko. Spomeňme ešte narýchlo niektoré ďalšie. Ceruzka Ø

<span id="page-28-2"></span>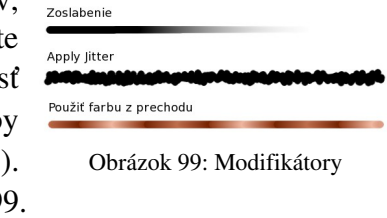

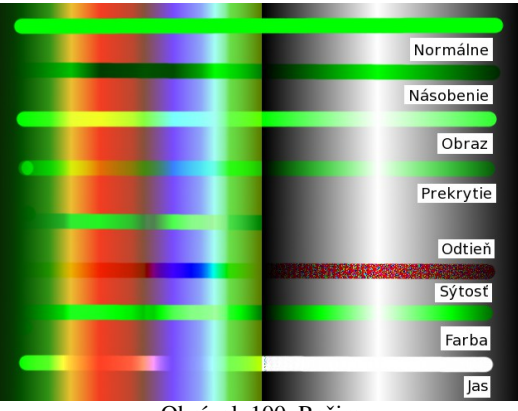

<span id="page-28-1"></span>Obrázok 100: Režim

funguje rovnako ako pero s tým rozdielom, že štetec môže mať mäkké a priesvitné okraje a ceruzka farbí po celej ploche a na priesvitnosť kašle. Sprej  $\mathbb Z$  funguje rovnako ako štetec s nízkym krytím, ale dá sa naniesť viacero vrstiev farby. Atrament je zaujímavejší nástroj a slúži hlavne na kaligrafiu. Môžete si nastaviť jednoduchý tvar plochého pera a písať staré texty. Na rozmazanie s pomocou štetca slúži nástroj  $\triangle$ . Ak sa vám zdá, že to rozmazáva slabo, skúste nástroj  $\triangle$ .

Dosť bolo teórie, poďte s tým niečo skúsiť urobiť.

Úloha 1: Skúste vyfarbiť nasledujúci obrázok<sup>[8](#page-28-3)</sup> tak, aby to vyzeralo dobre:

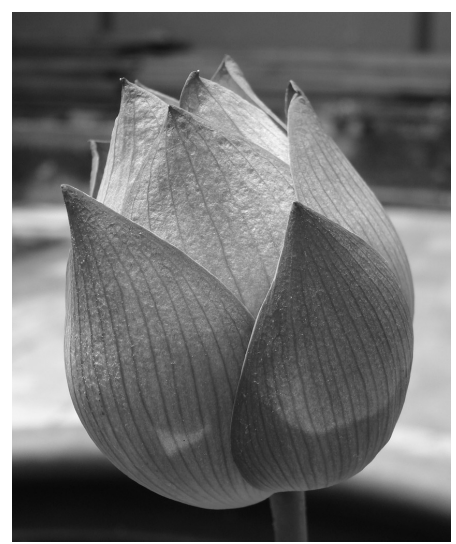

Obrázok 101: Omaľovánka

Úloha 2: Vytvorte nejakú variáciu na logo školy.

<span id="page-28-3"></span><sup>8</sup> Autorom je Swamibu, ktorý ho zverejnil pod Creative Commons licenciou.

### 9. kapitola Módny katalóg alebo Výbery

Túto kapitolu budeme venovať napohľad jednoduchej veci – možnosti nejakú časť obrázka vybrať. Totiž – výbery sú pri práci s rastrovou grafikou veledôležitá vec.<sup>[9](#page-29-1)</sup> Natoľko dôležitá, že slušný softvér umožňuje zapamätať si ich a uložiť spolu s obrázkom, aby ste ich nemuseli vyrábať nanovo, keď sa opäť k práci vrátite. Je ale nutné uložiť obrázok v špeciálnom formáte, ktorý sa viaže k tomu – ktorému programu. V prípade GIMPu je takýto formát **.xcf**.<sup>[10](#page-29-2)</sup>

Na čo sú vlastne také výbery dobré? V prvom rade na to, že ak máte nejakú časť obrázka vybratú, všetko, čo robíte, sa deje iba vo vnútri výberu. To znamená, že ak chcete nejakú časť obrázka premaľovávať, vypĺňať alebo meniť nejaké jej vlastnosti, treba si ju najskôr vybrať a potom môžete robiť, čo chcete, pracovať budete len s vybratou oblasťou a zvyšok obrázka si nepoškodíte. Okrem toho sa dajú vybraté oblasti skopírovať na odkladaciu plochu a vložiť niekde inde s pomocou bežných klávesových skratiek CTRL-C (prípadne CTRL-X) a CTRL-V.

Spôsobov, ako nejakú časť obrázka vybrať, je viacero. Tie úplne najjednoduchšie sú nástroj na výber obdĺžnika  $\Box$ , nástroj na výber elipsy  $\odot$  a výber voľnou rukou  $\odot$ . Aj s týmito nástrojmi sa dajú vďaka nejakej drobnej klávesovej mágii vyrobiť zaujímavé výbery. V prvom rade, ak vyberáte obdĺžnik a počas vyberania stlačíte SHIFT, z obdĺžnika sa stane štvorec. S pomocou tej istej klávesy si viete zabezpečiť, že namiesto elipsy vyberiete kruh. Pri výbere obdĺžnika určujete dva protiľahlé rohy. Ak chcete ale namiesto toho určiť obdĺžnik jeho stredom a rohom, stlačte počas vyberania CTRL. S elipsovým výberom je to zase rovnako. Ak teda chcete vybrať kruh a určiť ho stredom a polomerom, začnite výber v strede kruhu a počas vyberania stlačte SHIFT aj CTRL.

Takto fungujú uvedené klávesy iba vtedy, ak ich stlačíte až počas výberu. Ak ich stlačíte ešte pred výberom, majú úplne inú funkciu. Ak už máte niečo

vybraté a stlačíte SHIFT ešte predtým, než začnete vyberať niečo  $\Box$  \*Nepomenovaný-...300x300 - GIMP  $\Box$  x ďalšie, nový výber sa k predošlému pridá. Ak stlačíte CTRL, nový výber sa od predošlého odoberie. A ak pred začiatkom nového výberu stlačíte obe klávesy naraz, výsledný výber bude prienikom starého a nového. Podľa toho, čo pred výberom stlačíte, sa zmení aj kurzor myši, takže budete dopredu vidieť, čo robíte.

Keď teda chcete k predošlému výberu pridať kruh, zvolíte nástroj na výber elipsy, stlačíte SHIFT (aby sa výber pridal k predošlému) a začnete vyberať. Potom SHIFT pustíte a znovu stlačíte (aby GIMP pochopil, že vyberáte kruh), zvolíte myšou veľkosť kruhu a pustíte tlačidlo myši.

Úloha 1: Pokúste sa vytvoriť výber podobný tomu na obrázku [102.](#page-29-0) Keď už ho budete mať hotový, môžete ho vyfarbiť nejakým zaujímavým štetcom.

<span id="page-29-0"></span>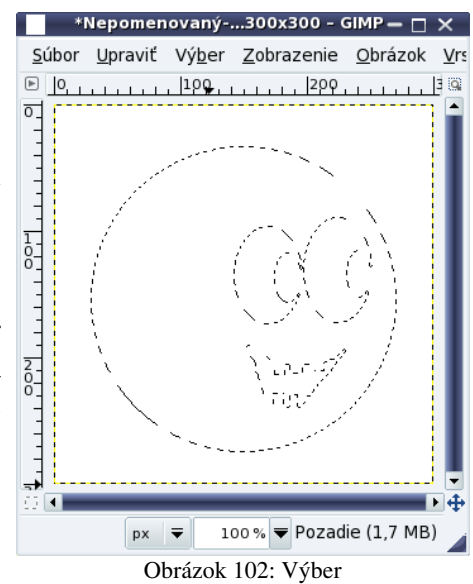

Ďalší spôsob, ako môžeme vybrať niektorú časť obrázka, je podľa farby, ktorá na obrázku je. Slúžia nám na to dva nástroje. Jednak čarodejná palička  $\lceil \cdot \rceil$ , s pomocou ktorej dokážeme vybrať súvislú oblasť danej farby, jednak výber farby **+**, s pomocou ktorého vieme vybrať všetky miesta na obrázku, ktoré majú rovnakú farbu, ako miesto, na ktoré sme klikli.

<span id="page-29-1"></span><sup>9</sup> Veledôležitá podľa vzoru veleryba, čo tiež neni spisovne. A ani neni neni spisovne.

<span id="page-29-2"></span><sup>10</sup> V prípade komerčného bratranca GIMPu zvaného Photoshop má jeho špeciálny formát koncovku .psd.

Účinky oboch nástrojov môžete porovnať na obrázku  [103.](#page-30-4) V oboch prípadoch sme klikli na dlážku pod slnečnicami. Na obrázku vľavo sme použili čarodejnú paličku a preto bol vybratý iba stôl. Na obrázku vpravo sme použili výber podľa farby a preto boli vybraté všetky miesta, ktoré sú podobne žlté.

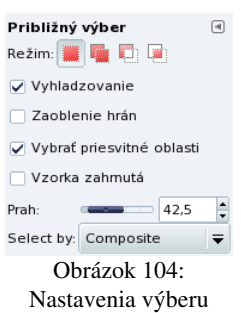

Keďže Vincent Van Gogh, ktorý je autorom použitého obrazu, nespravil dosku úplne jednofarebnú,

<span id="page-30-4"></span>Obrázok 103: Výber podľa farby

<span id="page-30-3"></span>museli sme chvíľu experimentovať s nastaveniami nástroja výberu, aby bol vybratý celý stôl. Tieto nastavenia sú rovnaké pre oba typy farebných výberov a môžete ich vidieť na obrázku [104.](#page-30-3) Posuvník Prah určuje, ktoré farby sú ešte pokladané za rovnaké, než je tá, na ktorú sme klikli.

Ďalší rýchly spôsob, ako zmeniť výber sa nachádza v ľavom dolnom

Čím je hodnota menšia, tým je kritérium prísnejšie. V roletovom menu Selected by si môžete vybrať, ktorá farebná zložka sa má zobrať, ako hlavné kritérium. Prednastavená možnosť Composite berie do úvahy všetky zložky.

Oba nástroje môžete použiť viackrát za sebou spolu s klávesami SHIFT alebo CTRL. Môžete tak do výberu zahrnúť viaceré farby.

A keď už máte ten stôl vybratý, môžete skúsiť použiť nejaký filter. Na obrázku  [105](#page-30-2)  bol použitý filter, ktorý nájdete v menu pod Filtre → Umelecké… → Kubizmus. Vnesiete tak do Van Goghovho expresionizmu trochu kubizmu, ale oblasť mimo výberu tým zasiahnutá nebude. Výsledok tohto pokusu môžete vidieť na obrázku [105.](#page-30-2)

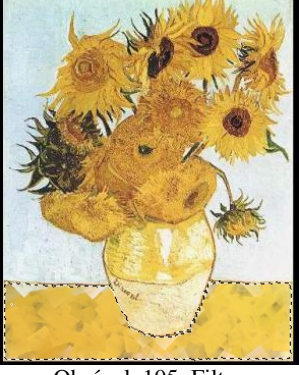

<span id="page-30-2"></span>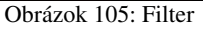

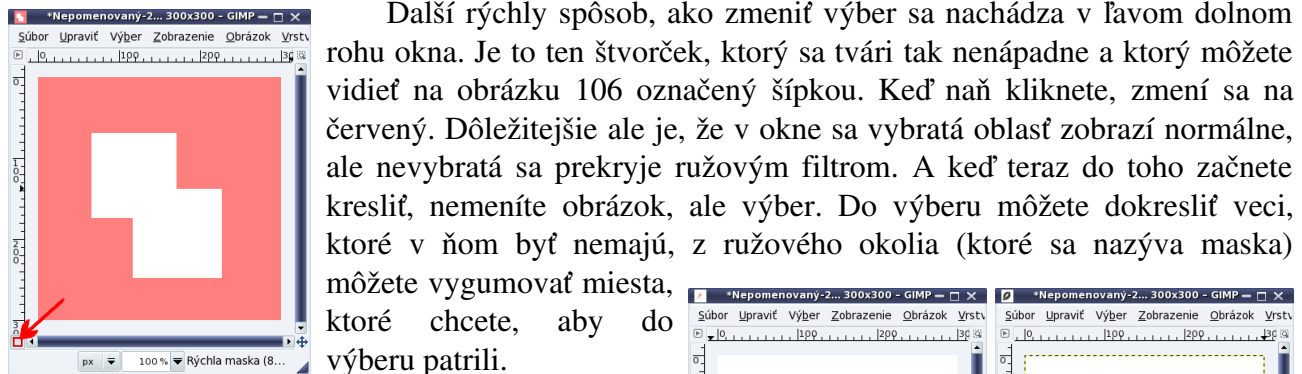

<span id="page-30-1"></span>Obrázok 106: Rýchla maska

výberu patrili. Jedno z možných

použití masky môžete vidieť na obrázku  [107.](#page-30-0) Najprv sme masku upravili tak, aby sa dalo kresliť kdekoľvek mimo obrys vrany. Potom sme sa vrátili do kresliaceho režimu a vhodným štetcom sme okolo obrysu spravili náhodnú machuľu. A biela vrana je na svete.

157,0, 184,0  $px =$ Pomaly sa dostávame k tomu, prečo táto

kapitola nesie vo svojom názve slovné spojenie "módny katalóg". Totiž, jedna z častých činností, na ktoré sa bitmapové editory používajú, je prefarbovanie. Občas sa pošťastí, že v módnom katalógu pri modrom kostýme nájdete zabudnutú poznámku redaktora "prefarbiť na hnedo". Čas

<span id="page-30-0"></span>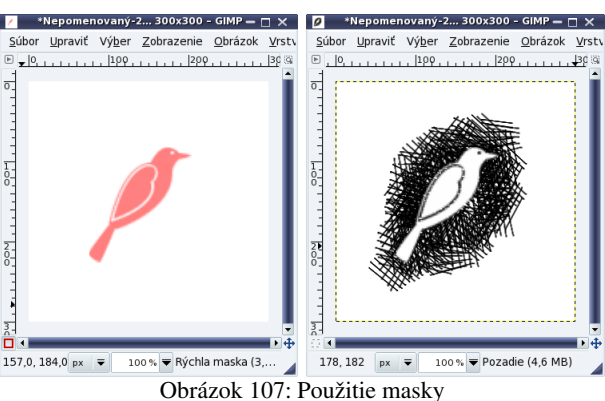

modeliek je skrátka drahý, nebudú sa fotiť vo všetkých farebných variantoch odevov, musí stačiť jeden a o zvyšok sa postará počítač.

Predstavte si napríklad, že potrebujete šaty z obrázku [108](#page-31-3) prefarbiť na oranžovo.[11](#page-31-4) Na to ale potrebujete spraviť výber, v ktorom budú iba tie šaty. Môžete sa pokúšať spraviť výber s pomocou farieb a pri troche šťastia sa vám to možno aj podarí, ale červené pozadie sa vám do toho bude motať a bude robiť šarapatu.

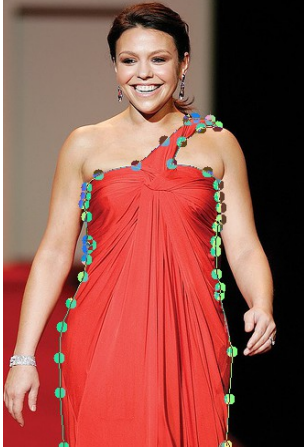

Preto zvolíme iný prístup. GIMP má podobne ako InkScape zaujímavý podsystém na prácu s krivkami. Krivky vkladáte nástrojom a funguje to podobne, ako v InkScape. Kam kliknete, pridá sa nový vrchol, ak pri kliknutí myš trochu potiahnete, vrchol bude hladký. Ak ste niektorý vrchol umiestnili nesprávne, presuniete

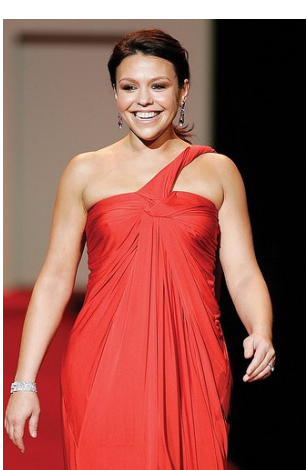

ho tak, že stlačíte ALT a potiahnete ho myšou. Ak Obrázok 108: Červené šaty chcete nastaviť hladkosť a smer krivky v danom bode, stalčíte CTRL a opäť to vyriešite myšou.

Vytvorte teda cestu okolo šiat. Výsledok by mohol vyzerať podobne, ako na obrázku [109.](#page-31-2)

<span id="page-31-2"></span>Na karte Cesty sa vám objavila nová cesta. Kartu vidíte na obrázku [110.](#page-31-0) Ak ju nevidíte vo svojom GIMPe, kliknite na malú nenápadnú šípku (môžete ju vidieť na obrázku  [110\)](#page-31-0) a pridajte si ju. Cestu si môžete pomenovať, v každom prípade ale cestu vyberte (rámik s ňou by mal byť modrý) a stlačte ikonu s červeným štvorčekom na spodku karty. Táto ikona sa Obrázok 109: Cesta

> nazýva Cesta do výberu a spraví presne to, čo treba – vyberie šaty. Teraz môžete v menu vyhľadať dialóg Farby  $\rightarrow$  Odtieň-Sýtosť... a pohybom posuvníka Odtieň zmeniť farbu na takú, na akú potrebujete. Oranžovú môžete vidieť na obrázku [111.](#page-31-1)

<span id="page-31-3"></span><span id="page-31-0"></span>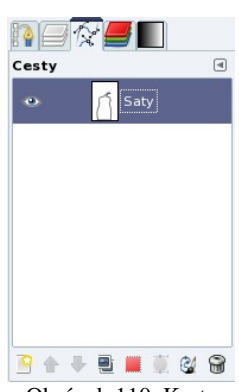

Obrázok 110: Karta **Cesty** 

<span id="page-31-1"></span>Obrázok 111: Oranžové šaty

Na záver jedna rada a jedno vylepšenie.

Rada: Na karte Cesty, vpravo od ikony Cesta do

výberu je ikona Výber do cesty. Na obrázku [110](#page-31-0) nie je aktívna, pretože na obrázku práve nebol žiaden výber. Táto ikona ale dokáže každý výber, ktorý pracne urobíte, previesť na cestu. Keď ju stlačíte, v zozname ciest pribudne nová. A cesty sú súčasť formátu .xcf, takže sa uložia na disk. Môžete mať tak v obrázku viacero výberov a s pomocou ciest medzi nimi jednoducho prepínať.

Vylepšenie: Ak si lepšie pozriete rozhranie medzi šatami a kobercom, vidíte, že prechod medzi farbami je tam veľmi ostrý a náhly. A také veci na fotografiách vždy vyzerajú podozrivo. Preto je vhodné výber pred prefarbovaním trochu rozpiť. (Áno, výber môže byť rozmazaný, takže body na hranici do neho patria čoraz menej a čoraz menej sa ich týka to, čo sa s výberom robí.) A to rozpíjanie nájdete v menu pod pomerne nešťastným prekladom Výber → Zaoblenie… Keď je výber rozmazaný, je to vidno, aj keď zapnete masku.

Úloha 2: Všetko si to vyskúšajte.

<span id="page-31-4"></span><sup>11</sup> Obrázok Rachael Ray zverejnil na Flickr.com pod licenciou Creative Commons človek/organizácia The Hearth Truth

#### 10. kapitola Retuše alebo Razítko

Táto kapitola bude jednoduchá a krátka, pretože sa v nej budeme venovať jedinému nástroju – razítku. Ako možno viete z kontaktov s úradníkmi, razítko je nástroj mocný. Nie je tomu inak ani v GIMPe a preto bude tomuto nástroju venovaná samostatná kapitola.

Totiž, predstavte si, že máte k dispozícii fotografiu Brasovskej katedrály (takú istú, ako na obrázku [112\)](#page-32-2)<sup>[12](#page-32-3)</sup>, už keď ste boli v Rumunsku, ste sa tešili, ako ju dáte do školského časopisu, ale až keď ste ju stiahli do počítača, uvedomili ste si, aké sú tam tie káble, ktoré sa tiahnu krížom cez obrázok ohavné a ako by ste boli radi, keby tam vôbec neboli.

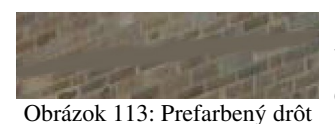

Môžete podniknúť pokus vybrať farbu niekde z okolia drôtu a drôt prefarbiť. Ako vidíte na obrázku [113,](#page-32-1) farebný odtieň je trafený celkom

<span id="page-32-1"></span>dobre, ale inak to veľká výhra nie je. Textúra povrchu je narušená a cez obrázok sa tiahne škaredá šmuha.

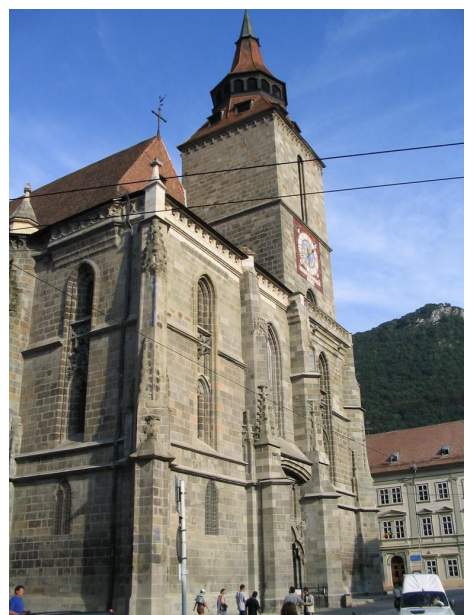

Obrázok 112: Kostol v Brasove

A práve v takejto situácii vám môže prísť razítko na pomoc. S jeho pomocou totiž môžete jednu časť obrázka prekresliť inou. V prípade povrchu s textúrou je to vaša záchrana.

Ako sa to používa? V prvom rade si razítko treba zapnúť. Urobíte to ikonou  $\triangle$ . Potom si v karte nastavenia nástroja zvolíte niektorý štetec s rozmazaným okrajom – to, že ostré prechody pôsobia rušivo, sme už spomínali viackrát. Potom treba stlačiť klávesu CTRL a kliknúť na to miesto, z ktorého chcete kopírovať. Toto miesto je vhodné zvoliť blízko miesta, ktoré chcete retušovať,

pretože vzdialenejšie oblasti sa môžu líšiť svetelnými podmienkami. A môžete začať maľovať. Kým maľujete, zdroj sa posúva spolu s myšou. Keď ale tlačidlo pustíte, zdroj sa vráti tam, kde ste naposledy klikli so stlačeným CTRL. Preto je treba zdroj občas presunúť. Výsledok – časť zmiznutého kábla – môžete vidieť na obrázku [114.](#page-32-0)

<span id="page-32-2"></span>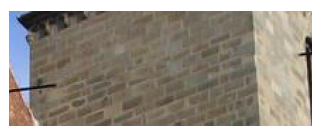

<span id="page-32-0"></span>Obrázok 114: Retuš

Úloha 1: Vymažte všetky tie káble. Ak to má byť spravené precízne, bude to vyžadovať istý čas a trpezlivosť. Zvlášť si dajte záležať na miestach, kde kábel prechádza z jedného typu pozadia do iného. Vtedy si zdroj treba zvoliť presne na hranici medzi pozadiami a presne na hranici aj začať s retušom.

Retušovať týmto spôsobom samozrejme nemusíte iba káble. Rovnako môžete odstrániť z fotografie materské znamienko, neželanú osobu, nápis či čokoľvek iné, čo vám tam vadí. Naopak môžete týmto spôsobom aj kadečo popridávať. Napríklad keby vám bolo ľúto, že na fotke vášho frajera či frajerky je vami milovaná osoba iba raz, kľudne si ju zduplikujte.

<span id="page-32-3"></span><sup>12</sup> Autorom fotografie je Mihai Patrascu.<http://people.csail.mit.edu/mip/>

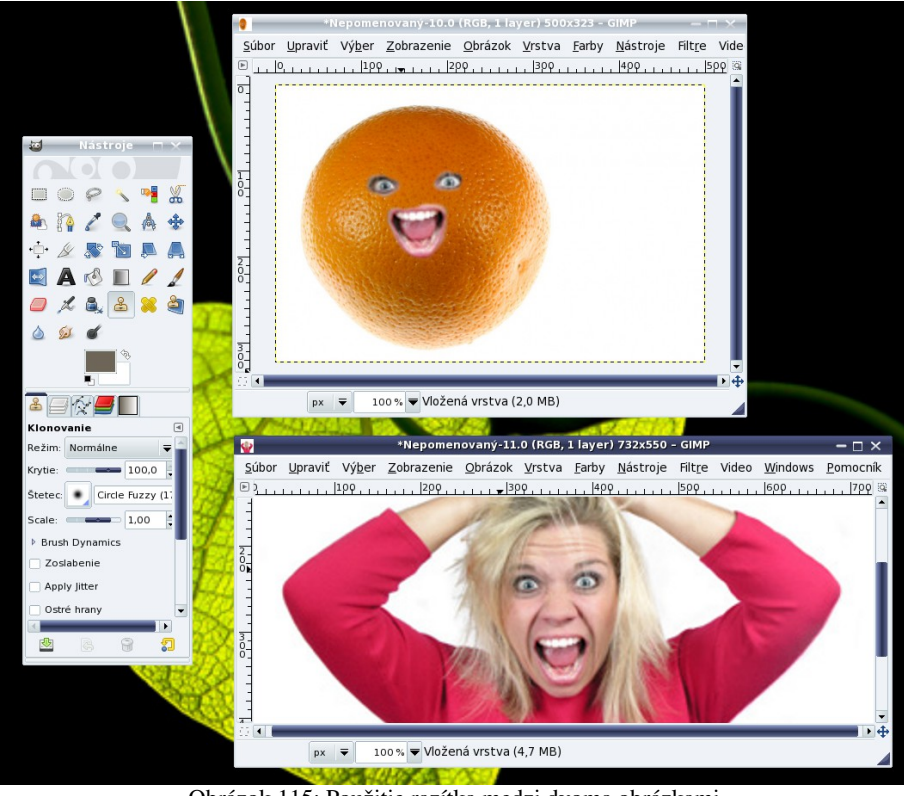

<span id="page-33-0"></span>Obrázok 115: Použitie razítka medzi dvoma obrázkami

Ďalšou zaujímavou vlastnosťou razítka je to, že nemusíte kopírovať iba vrámci jedného obrázku. V GIMPe môžete mať obrázkov otvorených viacero, zdroj kopírovania nastaviť v jednom z nich a kopírovať do druhého. Obrázok  [115](#page-33-0)  dáva tušiť, aké možnosti sa za týmto nástrojom skrývajú. Okrem presúvania častí tváre sa dá použiť na zalesňovanie obzoru, obrastanie budovy brečtanom či montovania obrovskej opice k televíznej veži. Podobné veci sa samozrejme dajú vyrobiť aj s pomocou výberov a bežných klávesových skratiek CTRL-C a CTRL-V, ale to, že môžete používať štetec je niekedy veľmi príjemné. Zvlášť, ak v obrázku do ktorého kopírujete vytvoríte novú vrstvu a kreslíte do nej, takže si nepoškodíte originálny obrázok a v prípade potreby sa viete dostať k ľubovoľnej jeho časti. O vrstvách ale budeme rozprávať až v nasledujúcej kapitole.

Úloha 2: Nejako zaujímavo skombinujte nejaké obrázky z internetu.

#### 11. kapitola Vrstvy alebo Priesvitná fólia

V tejto kapitole sa budeme venovať vrstvám. Vrstvy sú skvelá vec. Ich funkcia je jednoduchá – predstavte si ich ako priesvitné fólie, ktoré sú naukladané na obrázku, ktorý predstavuje pozadie. Na každú takúto fóliu môžete niečo nakresliť. Bude to vyzerať rovnako, ako keby ste to nakreslili na pozadie, ale vrstva tvorí svet sama pre seba. Poradie vrstiev môžete meniť rovnako, ako ste menili poradie jednotlivých objektov v Inkscape, vrstvy môžete meniť pomocou filtrov bez toho, aby ste zasahovali do iných vrstiev a keď sa niečo nepodarí, môžete pokojne vrstvu zmazať a nepokazíte si zvyšok práce, ktorý ste už na obrázku odviedli.

Vrstvy okrem toho slúžia aj na to, aby sa jednotlivé prvky obrázka oddelili logicky. Ak napríklad vyrábate nejaké logo na web, v jednej vrstve môžete mať samotné písmo, v ďalšej tieňovanie a v ešte nižšej pozadie. Alebo ak do prostredia vložíte objekt z inej fotografie, vyhraďte pre neho samostatnú vrstvu, aby ste mu mohli upraviť osvetlenie a tiene podľa nového prostredia. (Používa sa na to filter, ktorý nájdete v menu Filtre → Svetlo a tieň → Svetelné efekty…) Vrstvy podporujú aj programy Inkscape aj MyPaint (aj keď sme o nich v súvislosti s týmito programami nehovorili).

Panel na prácu s vrstvami môžete vidieť na obrázku  [116.](#page-34-0) Vždy pracujete iba s tou vrstvou, ktorá je práve aktívna – to znamená, že je označená modrou. Novú vrstvu pridáte tlačidlom **s**, neželanú zmažete tlačidlom . Tlačidlo vytvorí duplikát aktuálnej vrstvy. Šípkami môžete vrstvu posúvať vyššie alebo nižšie. Kotva slúži na to, aby sme plávajúci výber (obrázok vložený z odkladacej plochy s pomocou CTRL-V) prilepili k vrstve, do ktorej sme ho vložili. Kým výber neukotvíme, správa sa ako samostatná vrstva a môžeme s ním narábať, ako chceme.

Režim vrstvy je to isté, ako režim pera. Ak napríklad chceme v GIMPe vymaľovávať maľovanky, pridáme si nad podklad priesvitnú vrstvu a nastavíme režim na **Násobenie**. Nemusíme potom nastavovať štetce a vrstvu s farbami môžeme kedykoľvek odstrániť. Nová vrstva je štandardne v režime Normálne, kedy vyššie vrstvy jednoducho prekryjú

<span id="page-34-0"></span>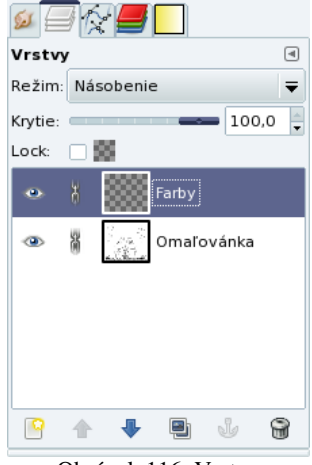

Obrázok 116: Vrstvy

nižšie. Posuvníkom Krytie nastavíme, nakoľko bude vrstva priesvitná. Ak vrstva obsahuje priesvitné časti, aj keď má krytie 100%, keď krytie znížime, tieto časti ešte spriesvitnejú. Voľbou Lock môžeme vrstvu zamknúť. Na zamknutej vrstve sa nedá nič meniť.

Pri obrázku vrstvy sú dve ikony. Oko býva pri vytvorení vrstvy zapnuté a znamená, že

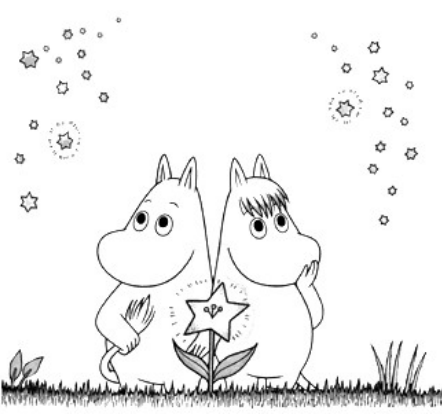

Obrázok 117: Muminovci

vrstva je viditeľná. Ak chcete vidieť, ako obrázok vyzerá bez niektorej vrstvy, môžete oko vypnúť. Naopak ikona reťaze býva na začiatku vypnutá. Ak chcete s niektorou vrstvou robiť nejaké transformácie (napr. posúvanie, otáčanie alebo zväčšovanie) a chcete, aby sa táto zmena netýkala iba aktívnej vrstvy, ale aj niektorých ďalších, zapnite všetkým vrstvám, ktorým potrebujete reťaz a môžete ich transformovať naraz.

<span id="page-34-1"></span>Úloha 1: Pridajte nad obrázok Muminovcov novú vrstvu, správne ju nastavte a obrázok vymaľujte. (Muminko je svetlomodrý a slečna Snorka svetložltá, ale nemusíte to dodržať.) Keď to budete mať hotové, skúste zmeniť režim na Normálne a nastaviť krytie tak, aby to stále vyzeralo dobre. Vymaľovanie nemusíte nutne skladovať v jedinej vrstve.

V nasledujúcej úlohe, v ktorej úspešne využijeme vrstvy, bude našou úlohou posadiť mimozemšťana z obrázku [118](#page-35-3) na hojdacieho koníka z obrázku [119.](#page-35-2)

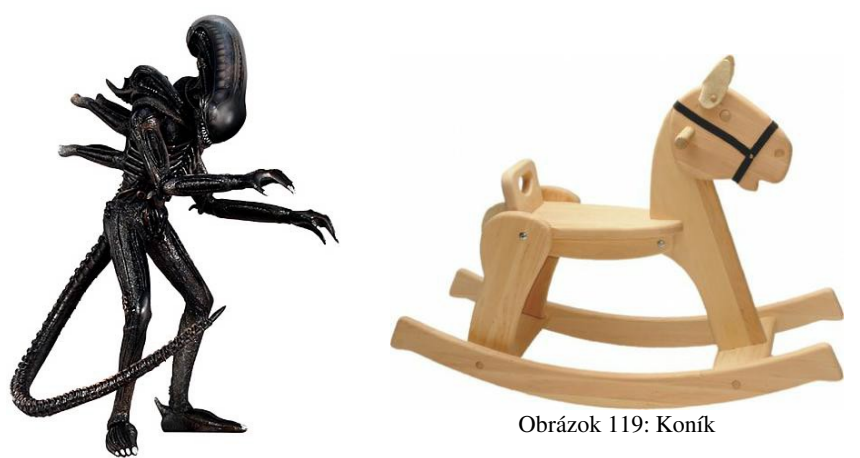

Obrázok 118: Mimozemšťan

Otvoríme si oba obrázky v GIMPe. Pozrieme sa, aké sú veľké a vytvoríme nový obrázok s bielym pozadím, do ktorého sa koník aj mimozemšťan pokojne vlezú. Nevadí, ak bude trochu väčší. Hotový obrázok môžete kedykoľvek orezať s pomocou nástroja  $\mathscr{D}$ . Vyberieme koníka. Najjednoduchšie to spravíte tak, že použijete výber podľa farby, vyberiete biele pozadie a potom výber klávesovou skratkou CTRL-I invertujete. V novom obrázku vytvoríme pre koníka vrstvu a pomocou štandardných kláves CTRL-C a CTRL-V koníka do jeho vrstvy vložíme. Nezabudnite ho ukotviť. Predtým ho s pomocou nástroja  $\triangleq$  posuňte, kde potrebujete.

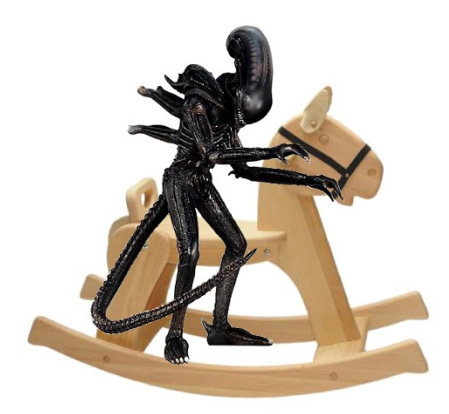

Obrázok 120: Medzifáza

<span id="page-35-3"></span><span id="page-35-2"></span>Teraz vytvorte novú vrstvu pre mimozemšťana. Skopírujte ho do nej, ale ešte predtým, než ho ukotvíte, mu pomocou nástroja upravte veľkosť (pamätajte, že keď pri úprave veľkosti držíte CTRL, pomer dĺžok sa zachová) a pomocou nástroja **s** si ho natočte tak, ako vám vyhovuje. V tejto fáze by vaše dielo mohlo vyzerať podobne, ako na obrázku [120.](#page-35-1)

Na obrázku máme všetko potrebné aj na patričnom mieste. Jediný problém je v tom, že nejaké časti mimozemšťana by nemali byť vidieť, pretože sú skrátka za koníkom. V tejto fáze neostáva iné, len dopustiť sa na mimozemšťanovi istej miery chirurgie a tie časti, ktoré mu nemá byť vidno mu skrátka

<span id="page-35-1"></span>odrezať. To sa najjednoduchšie spraví takto:

Na karte s vrstvami kliknite pravým tlačidlom myši na vrstvu s koníkom a vyberte možnosť Alfa do výberu. Dostanete výber koníka. Zvoľte laso  $\lvert \rho \rvert$  ako nástroj výberu, stlačte naraz CTRL aj

SHIFT (aby sa vytvoril prienik výberu koníka a toho, čo vyberiete lasom) a približne obklikajte mimozemšťanovu ľavú ruku. Počas obklikávania by situácia mala vyzerať tak, ako na obrázku  [121](#page-35-0)  vľavo, keď skončíte, výsledný výber by mal vyzerať tak, ako na obrázku [121](#page-35-0) vpravo.

<span id="page-35-0"></span>Obrázok 121: Výber

Keď máte výber hotový, prepnite sa do vrstvy s mimozemšťanom a stlačte CTRL-X. Zmizne presne tá časť jeho ruky, ktorá sa nachádza vo výbere, teda presne tá, ktorá má byť za koníkom. Tento postup opakujte aj na ostatných častiach mimozemšťanovho tela, ktoré majú byť skryté za koníkom. Výsledok sa môže podobať na to, čo vidíte na obrázku  [117.](#page-34-1) Samozrejme sa ešte dá popracovať na hranách, tieňoch a iných detailoch, ktoré môžu výrazne zvýšiť vierohodnosť obrázku.

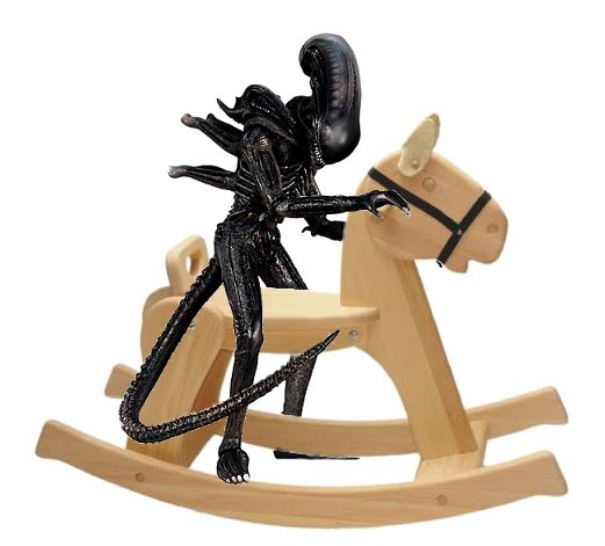

Úloha 2: Posaďte mimozemšťana na koníka. Obrázok 122: Mimozemšťan na koníku

Na záver ešte jedna drobná poznámka: Keď kliknete na vrstvu pravým tlačidlom myši, objaví sa viacero zaujímavých možností. Za zmienku rozhodne stojí možnosť Splynúť dole, ktorá vrstvu prilepí na vrstvu pod ňou a možnosť Splynutie viditeľných vrstiev…, ktorá spojí do jednej všetky vrstvy so zapnutým okom. Formát xef ukladá okrem výberov aj vrstvy, takže ak ich vo svojom obrázku používate a chcete sa neskôr k rozrobenej práci vrátiť, uložte obrázok v tomto formáte.

### 12. kapitola Filtre alebo Krabica s nástrojmi

Táto kapitola bude venovaná filtrom. Filter je nástroj, s pomocou ktorého môžeme zmeniť viac či menej rafinovaným spôsobom obrázok alebo jeho časť a ktorý sa z nejakého dôvodu nehodil do žiadneho iného menu. Niektoré filtre sme už stretli v predchádzajúcich kapitolách. GIMP ich obsahuje veľké množstvo a spomenieme iba niektoré z nich.

Začneme s filtrom Gaussovo rozostrenie. V menu ho nájdete ako Filtre → Rozostrenie → Gaussovo rozostrenie... Tento filter slúži na obvčajné rozmazanie. Rozmazávať ale treba v grafickej práci celkom často. Ak totiž vystrihnete niečo z jedného obrázka a vložíte to do druhého, prezradia vás práve príliš ostré okraje. A tak ich treba rozmazať.

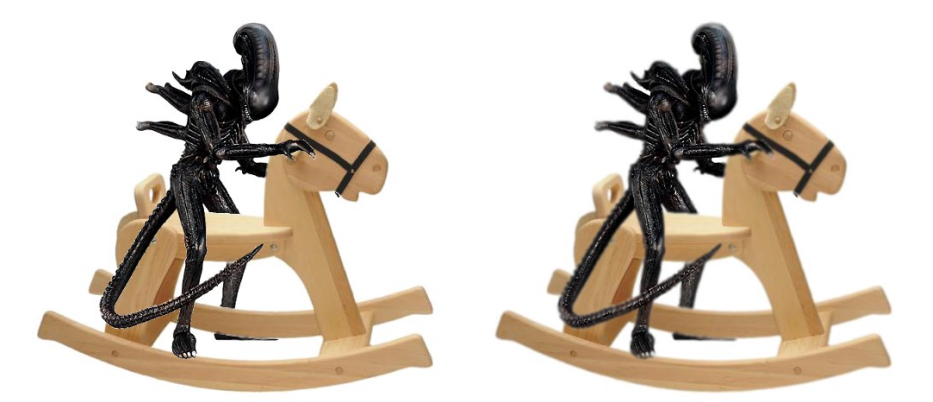

<span id="page-37-3"></span>Obrázok 123: Rozmazaný mimozemšťan

Na obrázku  [123](#page-37-3)  môžete vľavo vidieť mimozemšťana na koníku v stave, v akom sme ho zanechali na konci minulej kapitoly. Keď si ale všimnete napríklad jeho chvost, vidíte, že pri vystrihovaní z pozadia na okrajoch ostali zvyšky bielej. To sa dá ale vyriešiť tak, že mimozemšťana vyberiete, v menu vyberiete Výber → Obvod čo spôsobí, že namiesto celého mimozemšťana bude vybratý jeho obvod. (Môžete nastaviť šírku obvodu, treba chvíľu experimentovať, kým nájdete najvhodnejšiu hodnotu, my sme použili 3 pixely.) Potom iba na ten obvod použijete Gaussovo rozostrenie. Zbavíte sa tak ostrých hrán, bielych artefaktov, chvost bude zlepený s pozadím a nerozmažete si tak vnútro mimozemšťana.

Ďalší zaujímavý filter je mapa vyvýšenia (ak by ste niekedy čítali nejaký anglický manuál, tak "bump map"). Slúži na to, že jeden obrázok

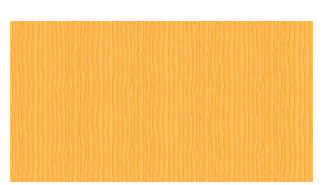

<span id="page-37-1"></span>Obrázok 125: Drevo

použijete ako pečiatku a vyrazíte ho do druhého. Vyrobíme si razidlo – môžete ho vidieť na

okraje. Vyrobíme si nový obrázok,

ktorý bude mať rovnaké rozmery ako razidlo a vyplníme ho drevenou

textúrou. Vidíte to na obrázku  [125.](#page-37-1) A teraz prichádza naša chvíľa. Na obrázku dreva vyberieme Filtre → Mapa → Mapa vyvýšenia… Objaví sa dialóg, ktorý môžete vidieť na obrázku [126.](#page-37-0) Tu je najdôležitejšie vybrať z menu pri nadpise Mapa vyvýšenia okno, v ktorom je razidlo. Môžete nastaviť nejaké ďalšie detaily, napríklad hĺbku reliéfu alebo zaškrtnúť Rytina

<span id="page-37-2"></span>Obrázok 124: Razidlo

obrázku [124.](#page-37-2) Text sme rozostrili, aby to, čo vyrazíme malo menej strmé

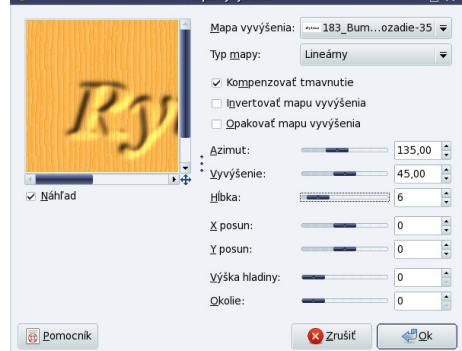

<span id="page-37-0"></span>Obrázok 126: Dialóg mapy vyvýšenia

Invertovať mapu vyvýšenia, ak chcete mať namiesto rýh kopčeky. Potom stlačíte tlačidlo Ok a dostaví sa výsledok. Môžete ho vidieť na obrázku [127.](#page-38-0)

<span id="page-38-0"></span>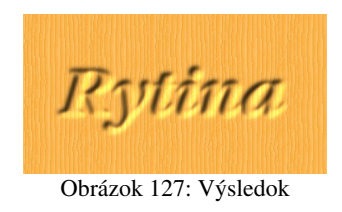

Na nasledujúcom príklade si ukážeme použitie viacerých filtrov za sebou. Začneme obrázkom, ktorého autorom je James Jordan a ktorý sme našli na Flickri:

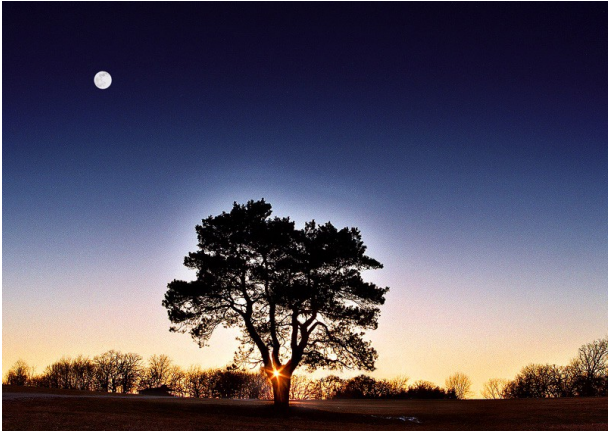

Obrázok 128: Strom

Najprv použijeme Filtre → Rozostrenie → Pixelizovať... a rozpixelizujeme obrázok na štvorčeky 10 × 10.

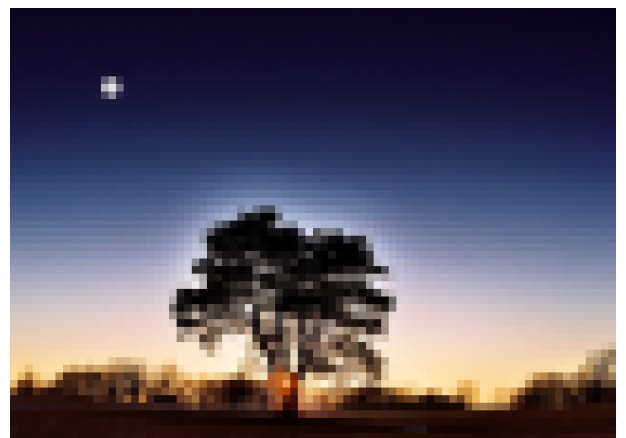

Obrázok 129: Pixelizácia

Teraz vytvoríme kópiu okna, buď s pomocou menu **Obrázok → Duplikovať**, alebo klávesovou skratkou CTRL-D. V kópii si necháme vyhľadať hrany medzi oblasťami **Filtre** → Detekcia hrán → Hrany… Výsledok môžete vidieť na obrázku [130.](#page-39-0)

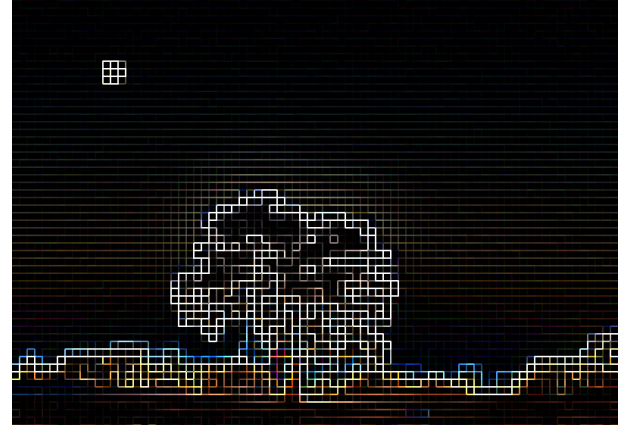

<span id="page-39-0"></span>Obrázok 130: Hrany

Tento obrázok teraz použijeme ako razidlo v mape vyvýšenia na pôvodný rozpixelizováný obrázok. Keďže mapa vyvýšenia je svetlá na tmavom pozadí, je vhodné zapnúť voľbu Invertovať mapu vyvýšenia. Výsledkom bude mozaika, akú môžete vidieť na obrázku [131.](#page-39-1)

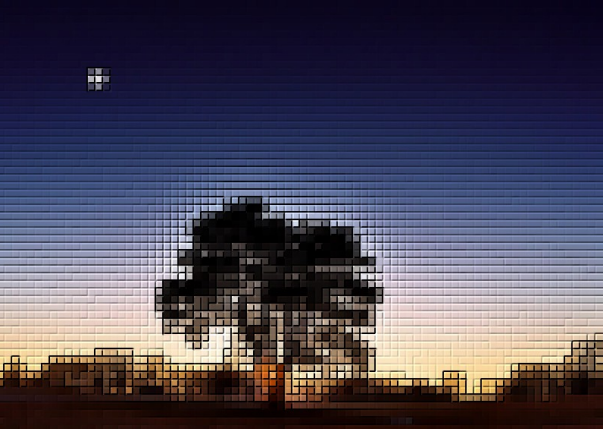

Obrázok 131: Mozaika

Môžete ale priamo na pôvodný obrázok použiť **Filtre → Skreslenie → Mozaika...** V závislosti od nastavenia môže byť výsledok napríklad takýto:

<span id="page-39-1"></span>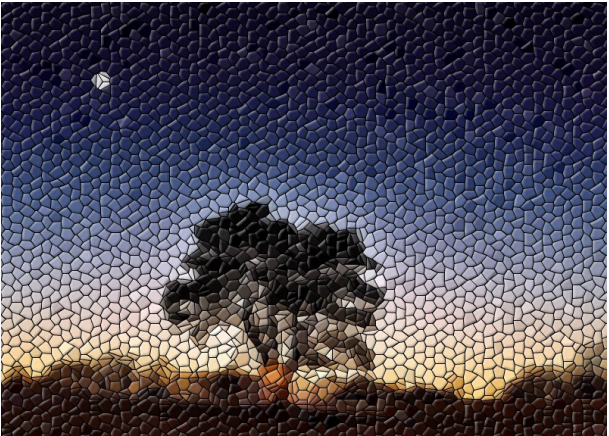

Obrázok 132: Iný typ mozaiky

Ďalší zaujímavý filter sa skrýva v menu **Filtre → Svetlo a tieň → Svetelné efekty...** Ak si všimnete postavu na obrázku  [133,](#page-40-0) vidíte, že napriek tomu, že sa odráža v dlážke, do prostredia celkom nezapadá. Dôvod je ten, že scéna je osvetlená zospodu zeleným svetlom a postava by v takom prostredí nemohla vyzerať tak bielo a nemohla by byť osvetlená rovnomerne. Preto použijeme na vrstvu, v ktorej sa postava nachádza uvedený filter. Ten nám umožní zvoliť pozíciu, farbu a intenzitu svetelného zdroja. (V našom prípade svetlozelená kdesi dole a s väčšou intenzitou. ) S jeho použitím môže postava vyzerať tak ako na obrázku vpravo a do prostredia zapadne oveľa lepšie.

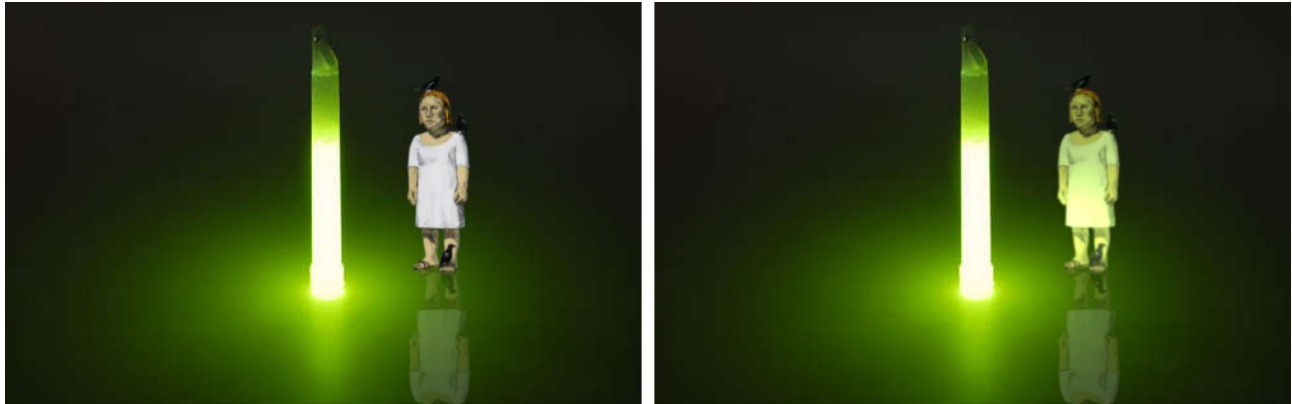

Obrázok 133: Svetelné efekty

<span id="page-40-0"></span>Na takom malom priestore, aký je vyhradený tejto kapitole, nemôžeme porozprávať o všetkých filtroch. Vyskúšajte si ich sami. Za zmienku stojí napríklad Filtre → Vylepšenie → Red eye removal… ktorý z fotografie odstráni červené oči, Filtre → Generovanie → Gfig... je jednoduchý vektorový editor, zaujímavé filtre sa skrývajú aj v sekciách Umelecké, Decor či Kombinácia. V každom prípade je tu veľa čo skúšať a objavovať.

Úloha 1: Vyskúšajte si postupy opísané v tejto kapitole. Poprehŕňajte sa filtrami a skúste s ich pomocou urobiť niečo po svojom.